# Qlik Mobile Client

QlikView® May 2023 Copyright © 1993-2021 QlikTech International AB. Todos os direitos reservados.

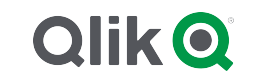

© 2023 QlikTech International AB. All rights reserved. All company and/or product names may be trade names, trademarks and/or registered trademarks of the respective owners with which they are associated.

## Contents

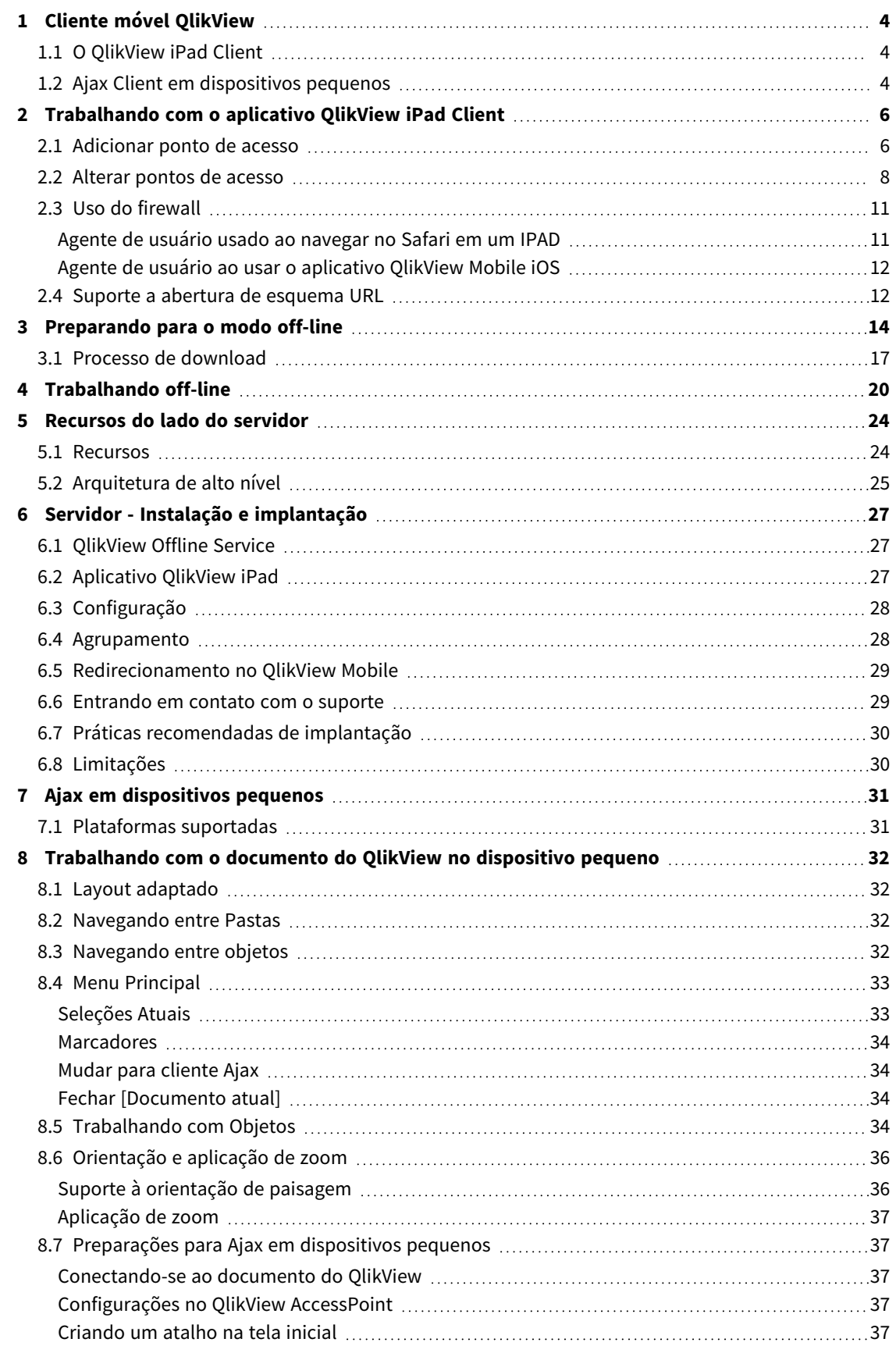

# <span id="page-3-0"></span>1 Cliente móvel QlikView

Este documento oferece uma visão geral das diferentes possibilidades ao trabalhar com o QlikView em iPads, smartphones ou outros dispositivos pequenos. As duas principais opções ao trabalhar de maneira móvel são o QlikView iPad Client e o Ajax Client em dispositivos pequenos. Os detalhes dessas duas opções são apresentados neste documento.

# <span id="page-3-1"></span>1.1 O QlikView iPad Client

O QlikView iPad Client é um aplicativo que pode ser baixado da App Store da Apple. O iPad Client está disponível somente para dispositivos iOS. O cliente é projetado para oferecer uma experiência normal do QlikView. Quando conectado, você tem exatamente as mesmas opções que quando utiliza um navegador padrão. Quando desconectado, você ainda pode executar algumas ações modo off-line, como ler e interagir com os documentos do QlikView, mas não pode executar desenvolvimentos ou criações.

#### **Condições para uso no modo off-line**

As seguintes condições devem ser atendidas para que se possa trabalhar off-line:

- <sup>l</sup> Estar trabalhando em um iPad.
- Estar conectado a um ponto de acesso.
- O Offline Service ser instalado e iniciado.
- O documento ter o atributo "Offline" = TRUE.
- <sup>l</sup> Fazer a seleção de marcadores para uso no modo off-line.
- Selecionar uma lista para uso no modo off-line.

#### **Trabalhando com o QlikView no modo off-line**

O modo off-line oferece a oportunidade de realizar alguns trabalhos limitados no QlikView, mesmo que você não tenha acesso a uma rede ou não possa se conectar ao QlikView Server host. Embora você não possa executar a Business Discovery original, é possível analisar os dados previamente selecionados e preparados para uso no modo off-line.

#### **Limitações**

No modo off-line você pode passar de uma aba para outra; percorrer listas, no máximo 1 lista com até 40 linhas de dados.

No modo offline não é possível usar botões e macros, selecionar ou realçar qualquer controle nativo, trabalhar de forma interativa ou usar o menu QV Ajax padrão.

<span id="page-3-2"></span>A alteração de documento não é compatível com o QlikView iPad Client.

## 1.2 Ajax Client em dispositivos pequenos

O Ajax Client é com base na Web e está disponível para todos os dispositivos pequenos que possuem plataforma compatível. O Ajax Client permite trabalhar com os aplicativos existentes sem reformulá-los, pois as opções de aplicação de zoom e de rolagem estão disponível. Quando o Ajax é usado em dispositivos

pequenos, como smartphones, alguns objetos são excluídos para otimizar o uso do espaço limitado. O Ajax Client não está disponível para uso no modo off-line.

#### **Condições para uso**

As seguintes condições devem ser atendidas para que se possa usar o Ajax Client:

- Estar conectado a um ponto de acesso.
- Definir a versão móvel preferencial na página inicial do QlikView AccessPoint.

# <span id="page-5-0"></span>2 Trabalhando com o aplicativo QlikView iPad Client

Antes de começar a trabalhar com o iPad Client, é necessário conectar-se a um ponto de acesso (AP). As seções a seguir apresentam como adicionar e alterar pontos de acesso.

<span id="page-5-1"></span>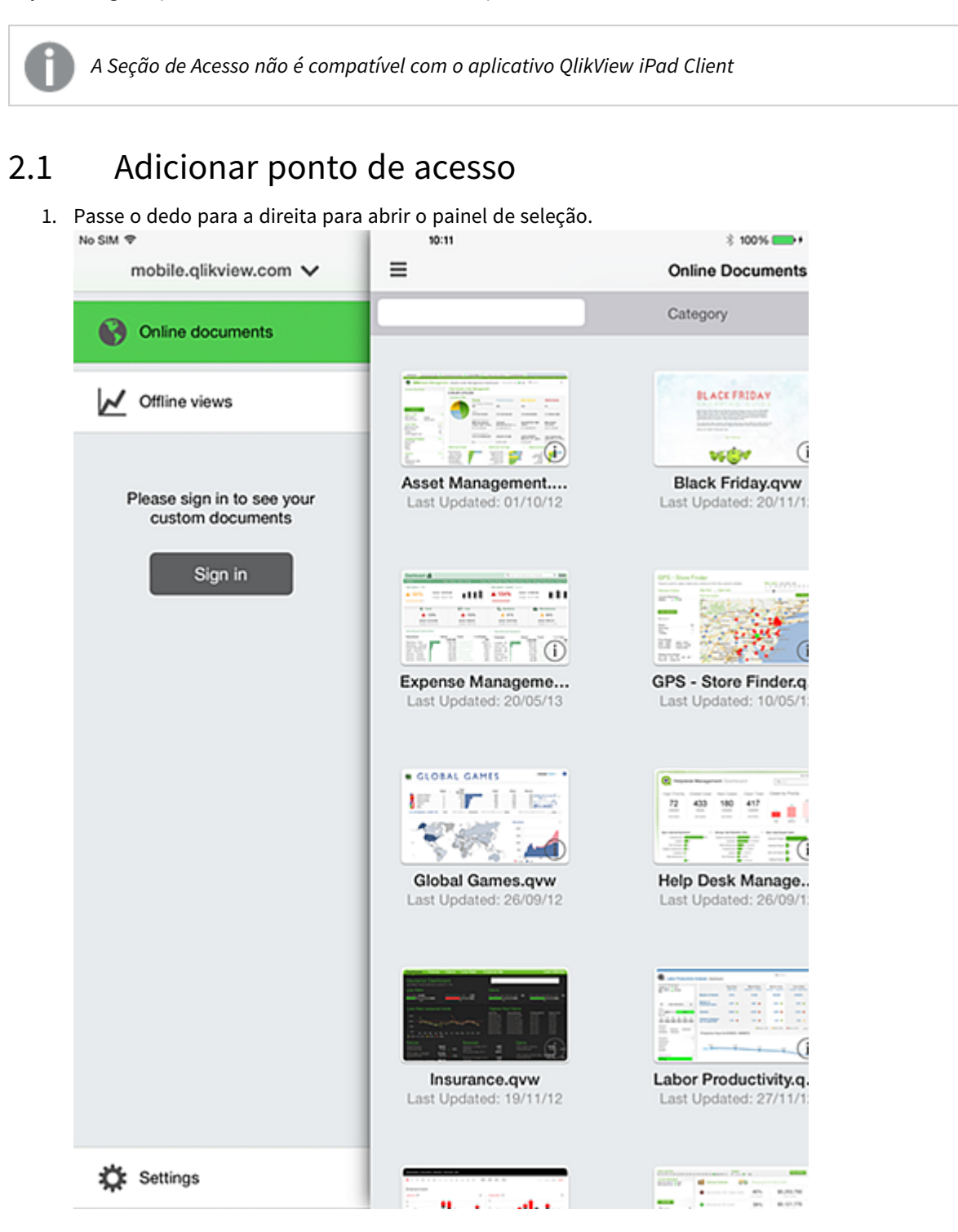

2. Toque no ponto de acesso na parte superior para exibir os pontos de acesso disponíveis. Na captura de tela, o ponto de acesso é denominado de mobile.qlikview.com.<br>No SIM  $\Rightarrow$ 

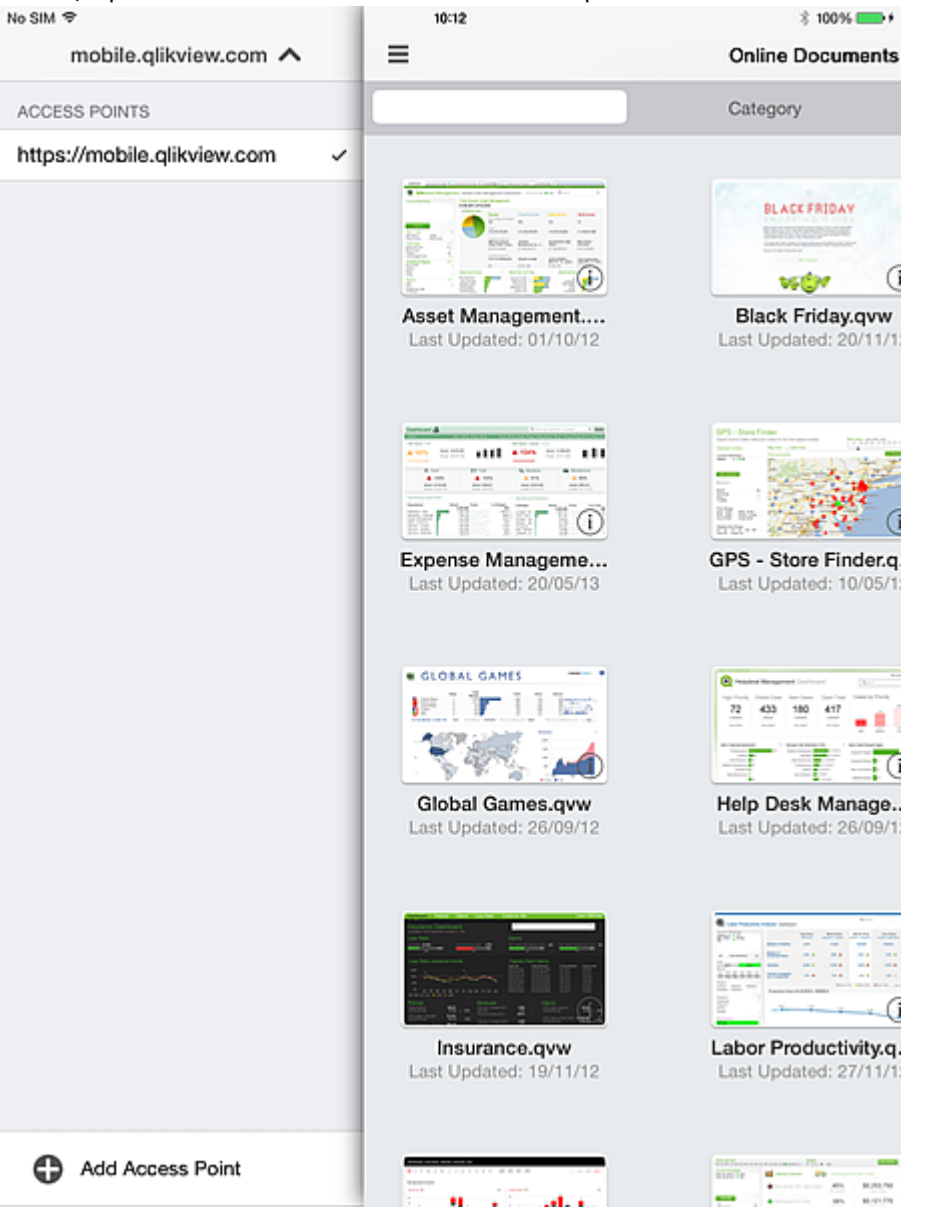

3. Tocar **Adicionar ponto de acesso** na parte inferior e digite o endereço do novo ponto de acesso. Se o ponto de acesso for configurado para uma comunicação segura (HTTPS), será necessário digitar o endereço completo, por exemplo https://mobile.qlikview.com.

*Não é possível remover o ponto de acesso que você está usando no momento. Primeiro, é necessário navegar até o novo ponto de acesso, e, então, é possível remover a entrada anterior.*

4. Se solicitado, informe o nome de usuário e senha para prosseguir para o novo ponto de acesso. Os documentos disponíveis no novo ponto de acesso serão mostrados.

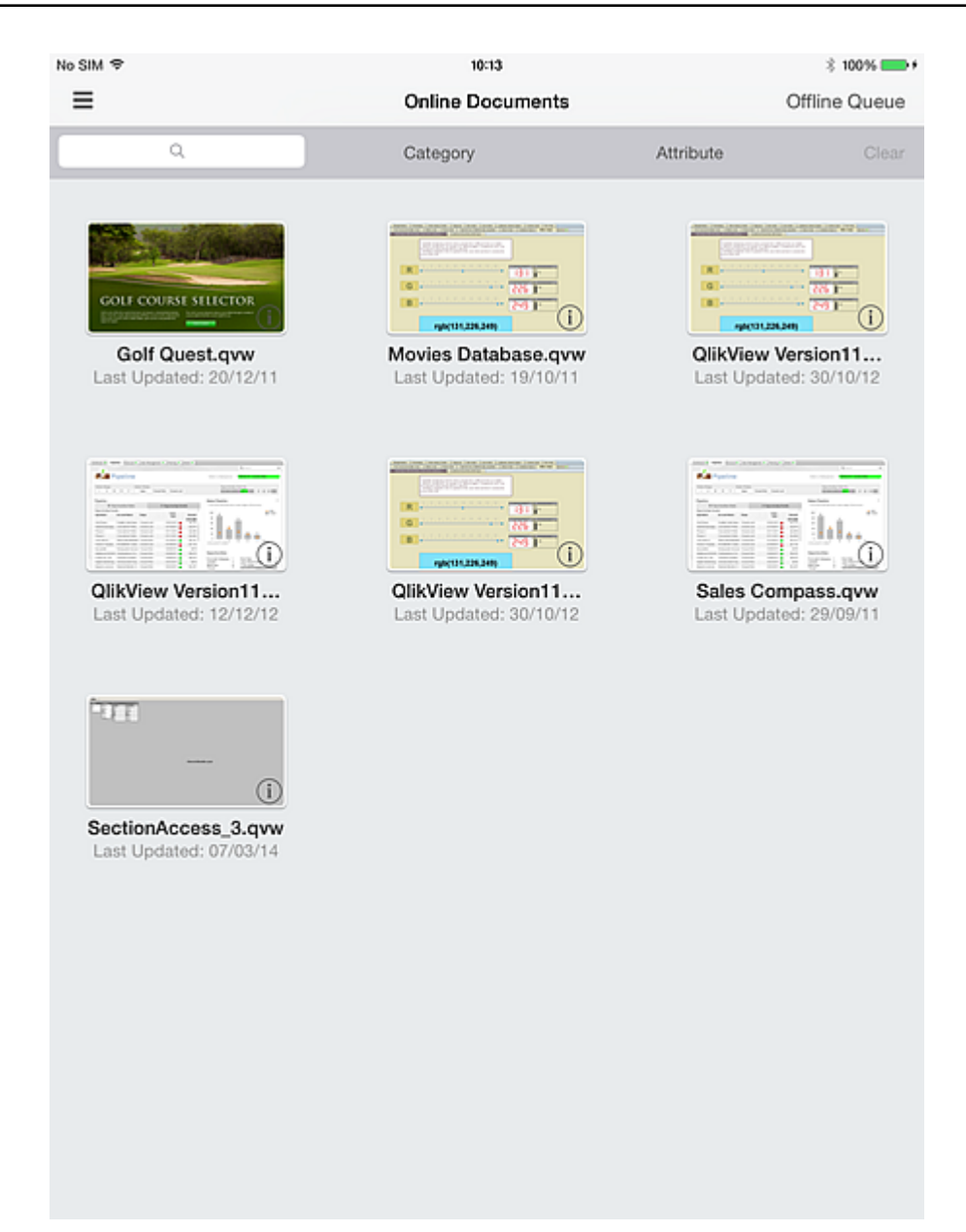

# <span id="page-7-0"></span>2.2 Alterar pontos de acesso

Proceda da seguinte forma para alterar os pontos de acesso:

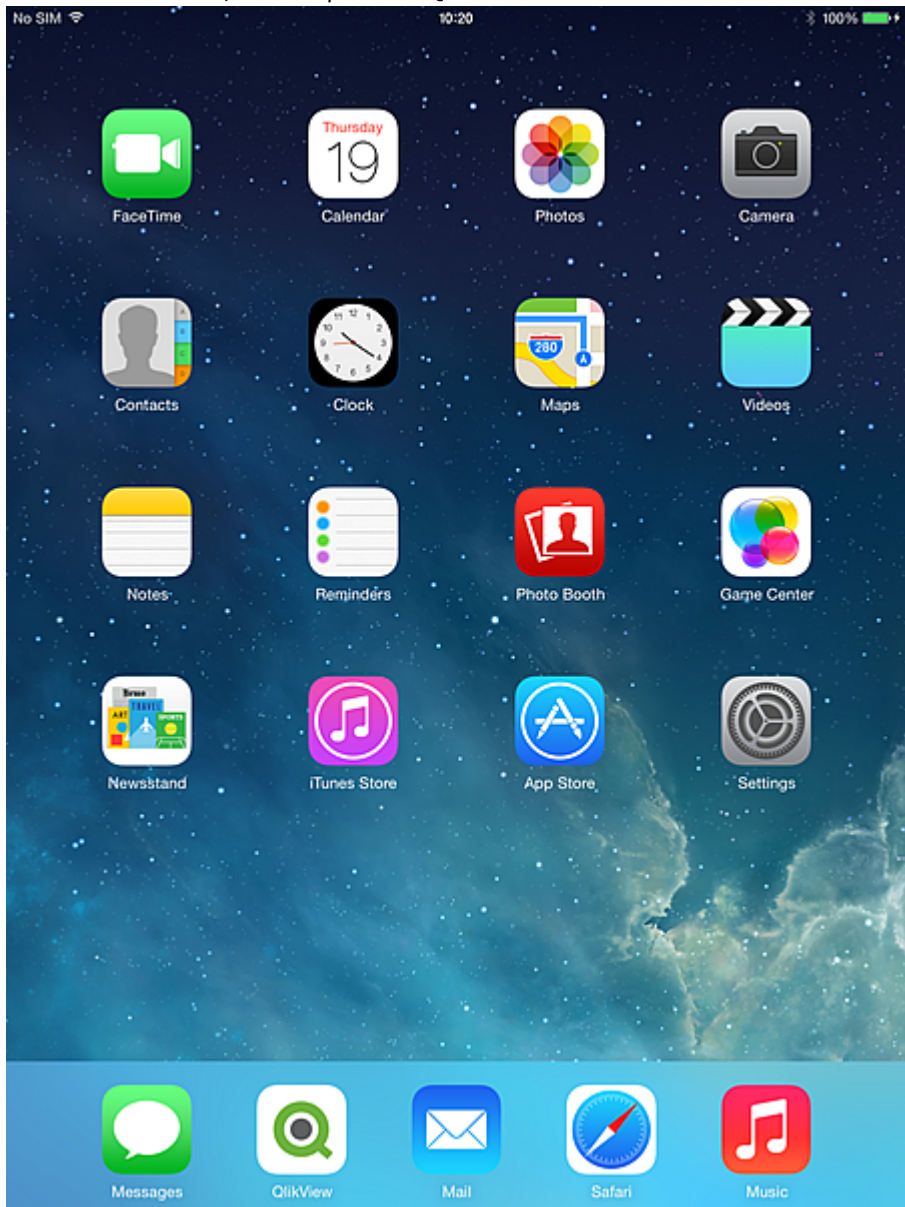

1. Na área de trabalho, abra o aplicativo QlikView.<br>No simple

2. Caso precise de uma introdução ao QlikView, toque em **Não conheço QlikView**. Caso contrário, toque em **Já sou usuário QlikView**.

Com base na sua conexão ou na configuração anônima do servidor, você verá uma lista dos documentos disponíveis conforme determinado pelo QlikView Server. A lista de aplicativos disponíveis é controlada com base na lógica padrão aplicada pelo QlikView Server que corresponde ao usuário em relação aos direitos de segurança associados a cada arquivo QVW hospedado.

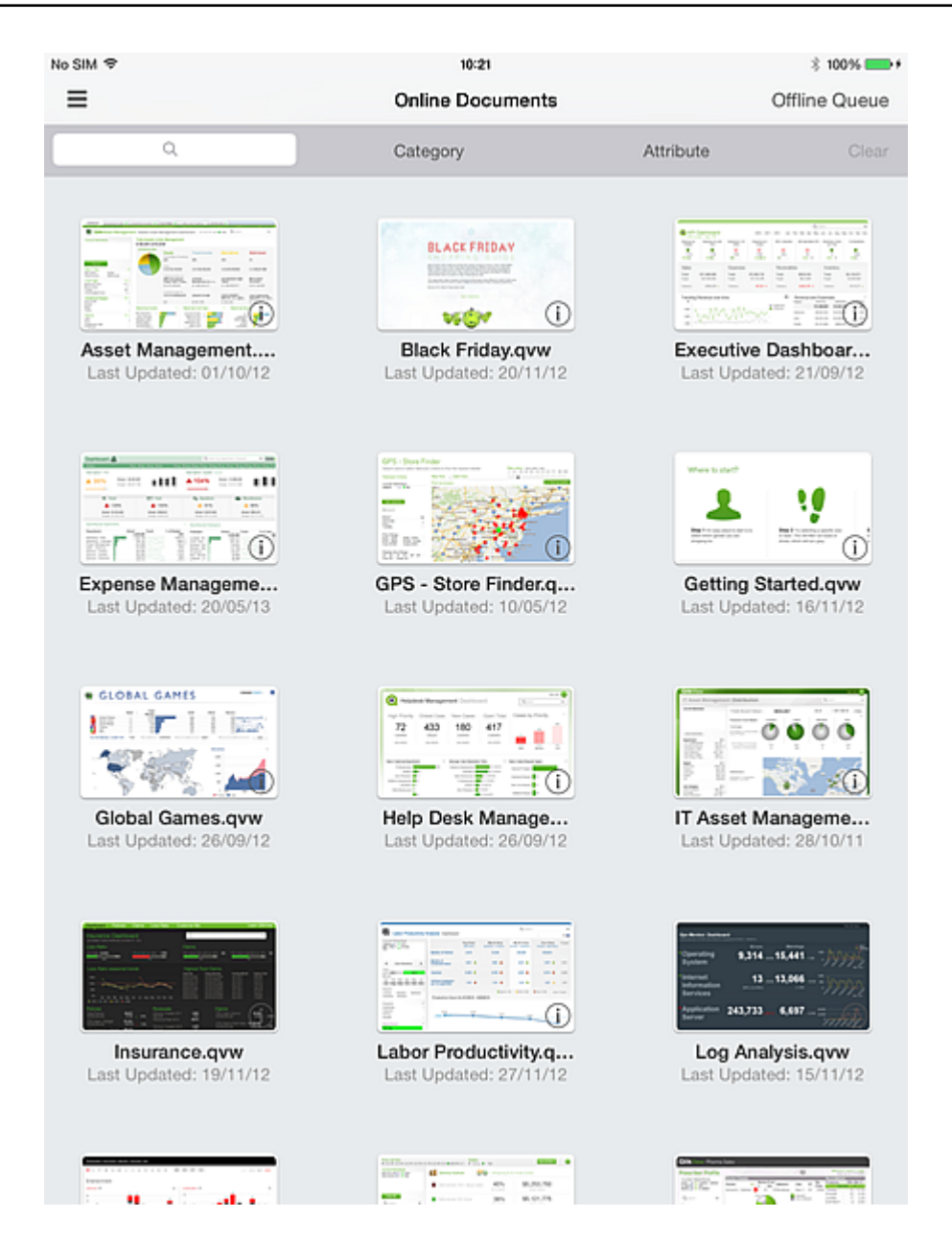

3. Para alterar pontos de acesso, passe o dedo para a direita para visualizar o ponto de acesso disponível em seu dispositivo.

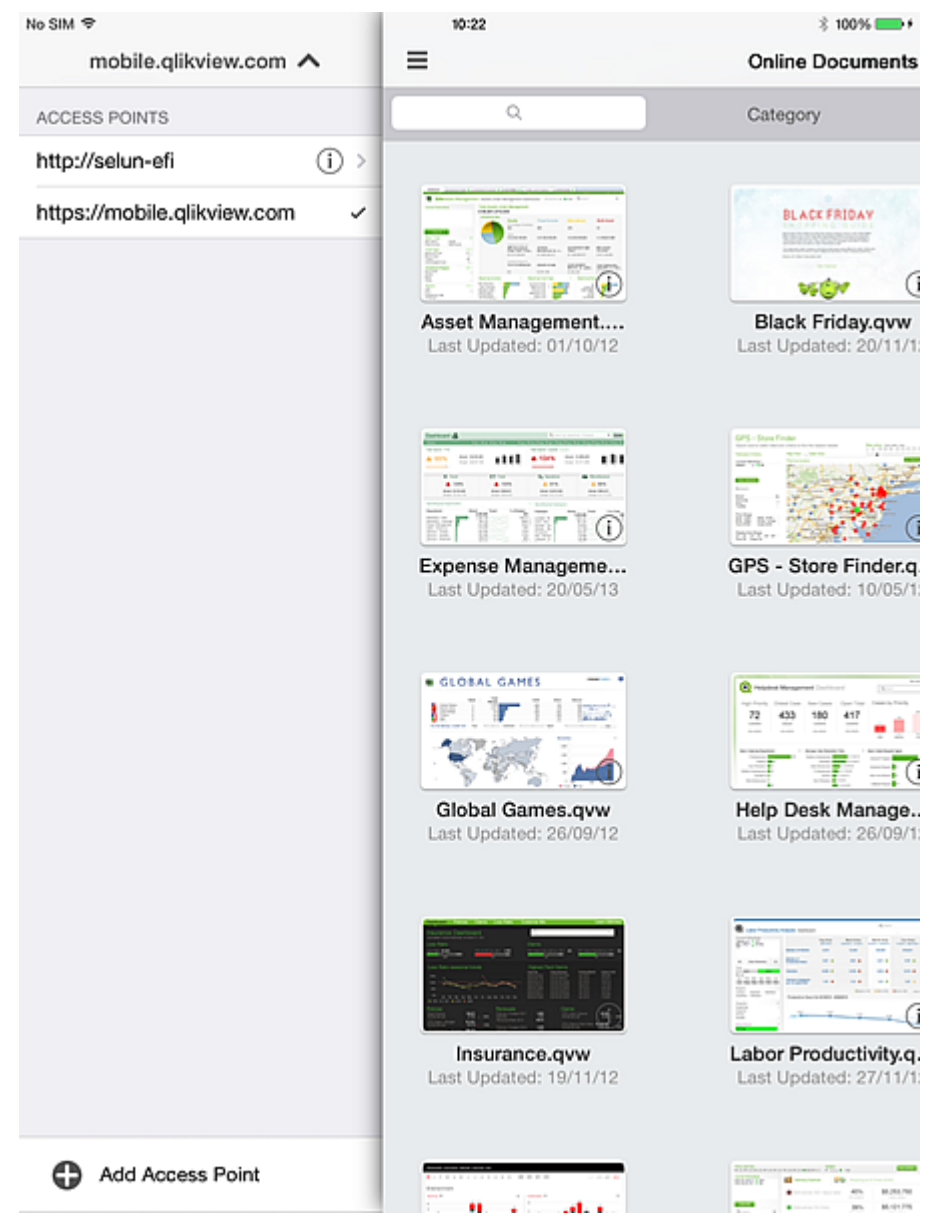

# <span id="page-10-0"></span>2.3 Uso do firewall

Um agente de usuário específico deve ser colocado na lista segura para permitir o acesso através de um firewall em certa entronização do servidor.

A cadeia de caracteres do agente de usuário no aplicativo cliente móvel muda a cada nova versão. As configurações do agente de usuário no seu firewall precisam ser reconfiguradas toda vez que o aplicativo ou a versão do iOS é atualizada no seu dispositivo. Essa configuração depende da sua política de rede interna.

#### <span id="page-10-1"></span>Agente de usuário usado ao navegar no Safari em um IPAD

Agente de usuário: Mozilla/5.0 (iPad; CPU OS 8\_4\_1 como macOS X) AppleWebKit/600.1.4 (KHTML, como Gecko) Versão/8.0 Mobile/12H321 Safari/600.1.4\r\n

### <span id="page-11-0"></span>Agente de usuário ao usar o aplicativo QlikView Mobile iOS

<span id="page-11-1"></span>Agente de usuário: QlikView/2.4.0-b1 (iPad; iOS 9.1; Scale/2.00)

## 2.4 Suporte a abertura de esquema URL

O aplicativo cliente móvel é compatível com o URL Qlik para permitir que o aplicativo de terceiros se conecte a um documento específico.

O formato de URL compatível é conforme a seguir:

```
qlikview://[ACCESS_POINT]/[{online,offline}]/[DOCUMENT_NAME]
```
A tabela a seguir fornece uma lista de funções para cada URL compatível:

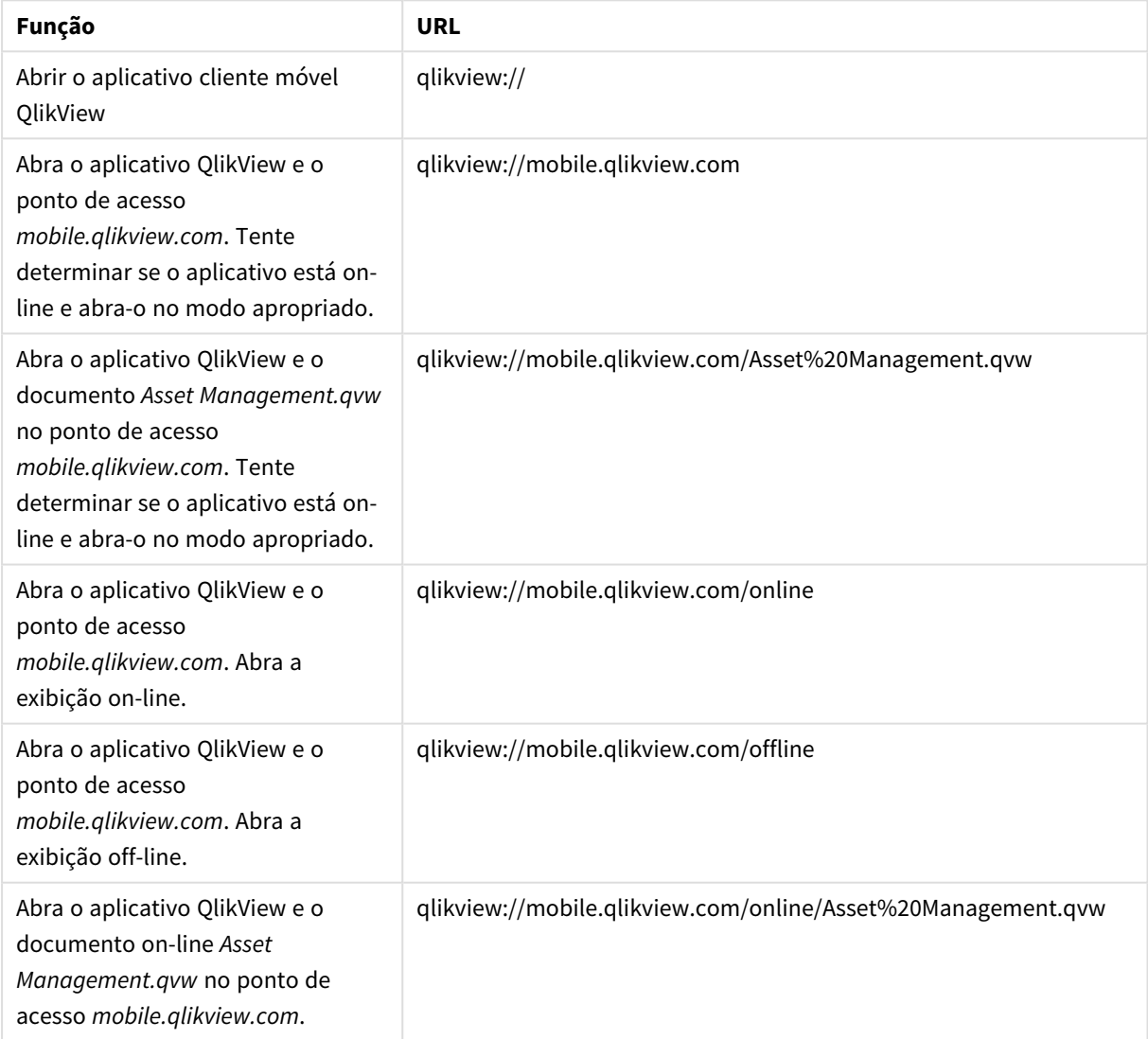

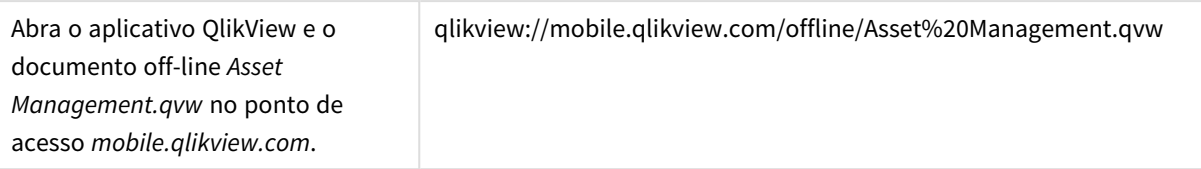

# <span id="page-13-0"></span>3 Preparando para o modo off-line

Uma vez dentro de um aplicativo do QlikView, a sua interação é exatamente como quando você usa o QlikView por meio de um cliente de navegador padrão. A navegação, a seleção, a pesquisa, os botões e as ações funcionam conforme o esperado. E, se configuradas, as funções colaborativas como marcadores, sessão compartilhada e anotações, todas funcionam.

#### **Pré-requisitos para a opção Off-line:**

*O aplicativo cliente móvel QlikView não é compatível com documentos criados com versões do QlikView anteriores à 11.20 SR5.*

- Estar trabalhando em um iPad.
- Estar conectado a um ponto de acesso.
- O Offline Service ser instalado e iniciado.
- <sup>l</sup> O documento ter o atributo "Offline" = TRUE. (Essa opção é configurada pelo administrador do QlikView Management Console por meio da configuração de origem ou do documento do usuário.)

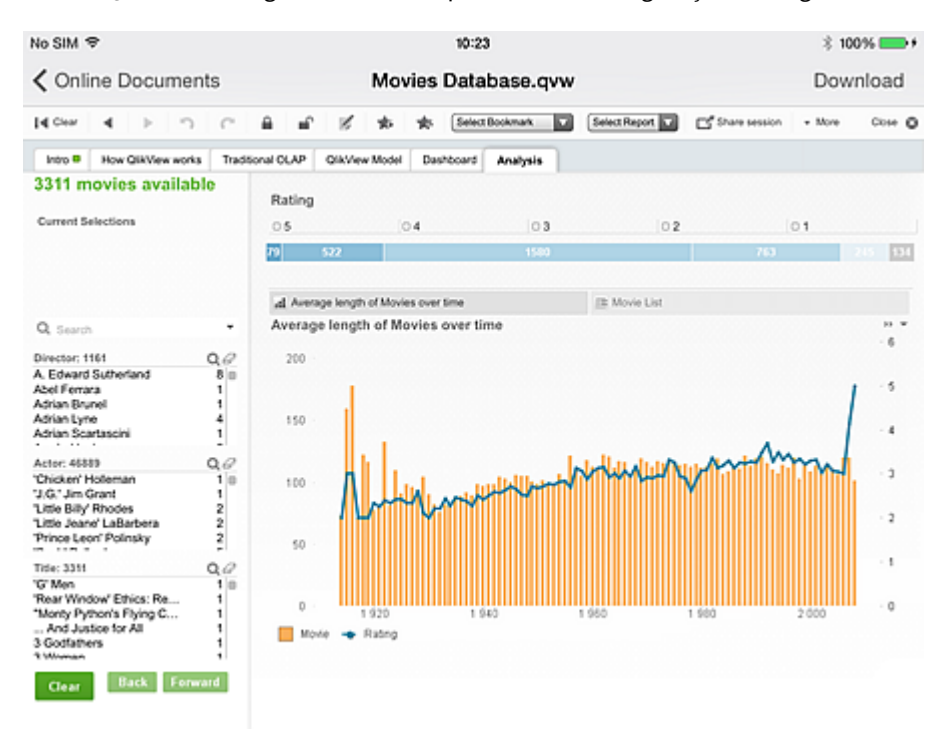

Os marcadores são fundamentais para a implementação off-line. Você usa marcadores para determinar os dados que ficarão off-line. Em uma sessão conectada, você cria marcadores para definir perspectivas que são úteis em uma sessão off-line. Note that when going offline, the current state of the app is **não** synced. Se o estado atual for relevante para uso no modo off-line, ele deverá primeiro ser salvo como um marcador. Os dados sincronizados com o iPad são o resultado das seleções explícitas.

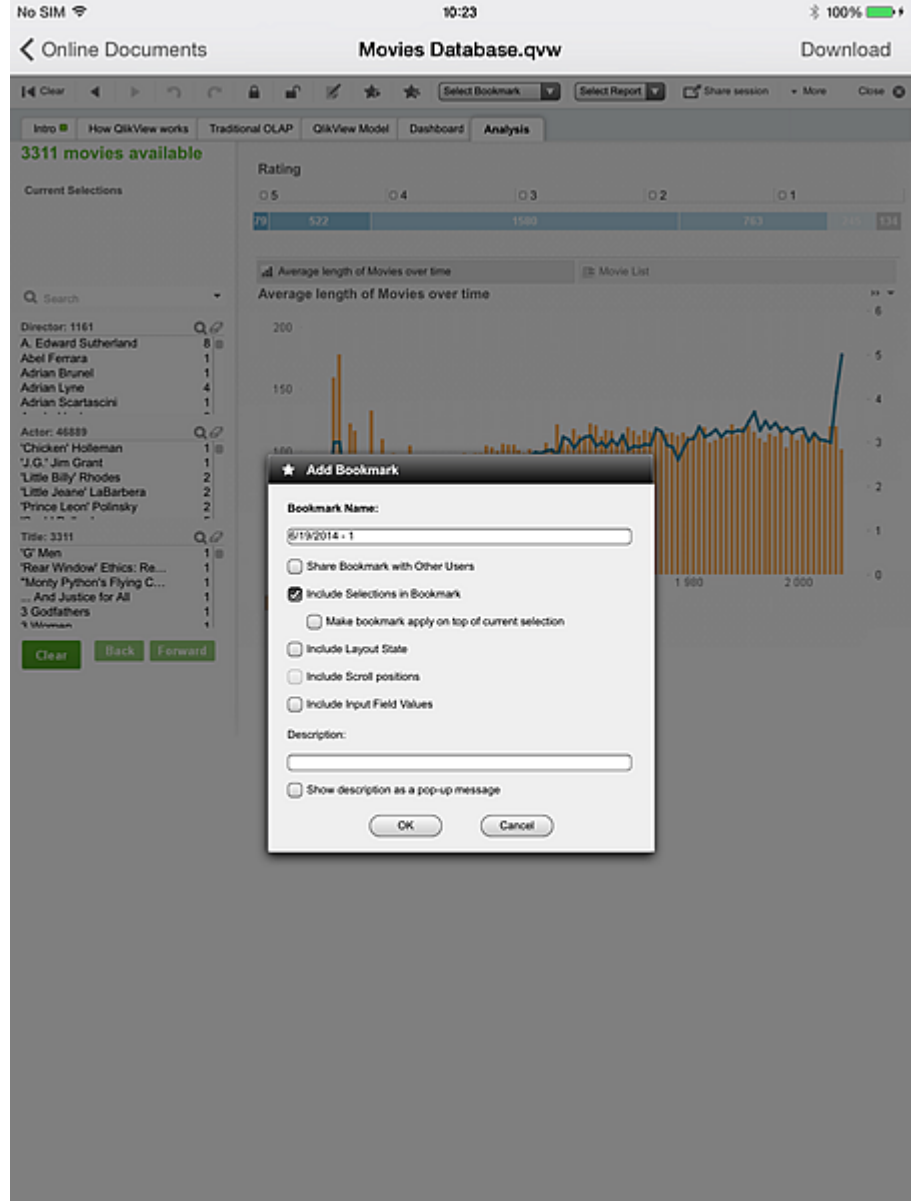

1. Use o ícone **Incluir Marcador** dialog to save the current state for offline use.

If you want to hide a document in the access point from offline clients, you need to set the following attribute in **User Documents/Document information**: **Nome:** *Invisível* **Valor:** *Verdadeiro*

A caixa de diálogo do iOS a seguir é o único lugar, seja conectado ou off-line, em que você interage com os controles específicos para o QlikView off-line. Ativar o modo off-line é primeira etapa na preparação do documento para uso off-line. No entanto, o documento (e a sessão) ainda está ativo e não está no estado off-line.

2. Tocar **Marcadores** and select as many bookmarks as you like for offline use. O número de marcadores é limitado somente pela memória e pela largura de banda da rede.

Se a lista de marcadores não estiver atualizada, será necessário arrastar a lista para baixo para atualizá-la.

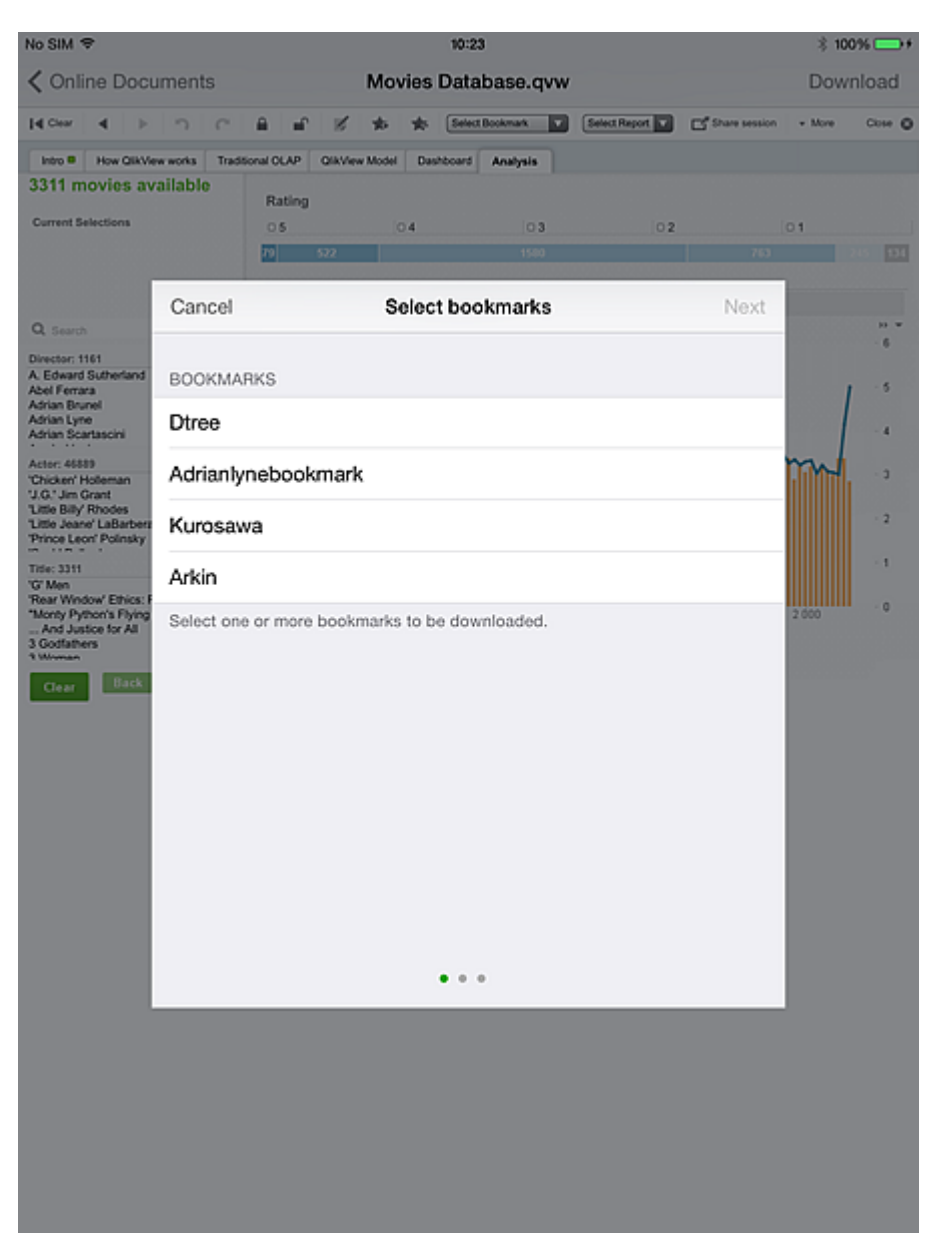

- 3. Tocar **Próximo** and select which list box to use. É possível selecionar somente uma lista para uso offline. O conjunto de listas disponíveis para seleção é limitado àquelas que têm texto do título definido. (o título em si não precisa ser habilitado). Multi-boxes are **não** included in this set.
- 4. Tocar **Próximo** to open the **Baixar documento** . Nem todos os dados da lista selecionada ficarão disponíveis no modo off-line. O aplicativo usa apenas as primeiras 40 linhas em ordem de aparição, devido à memória do iPad e às limitações da rede.

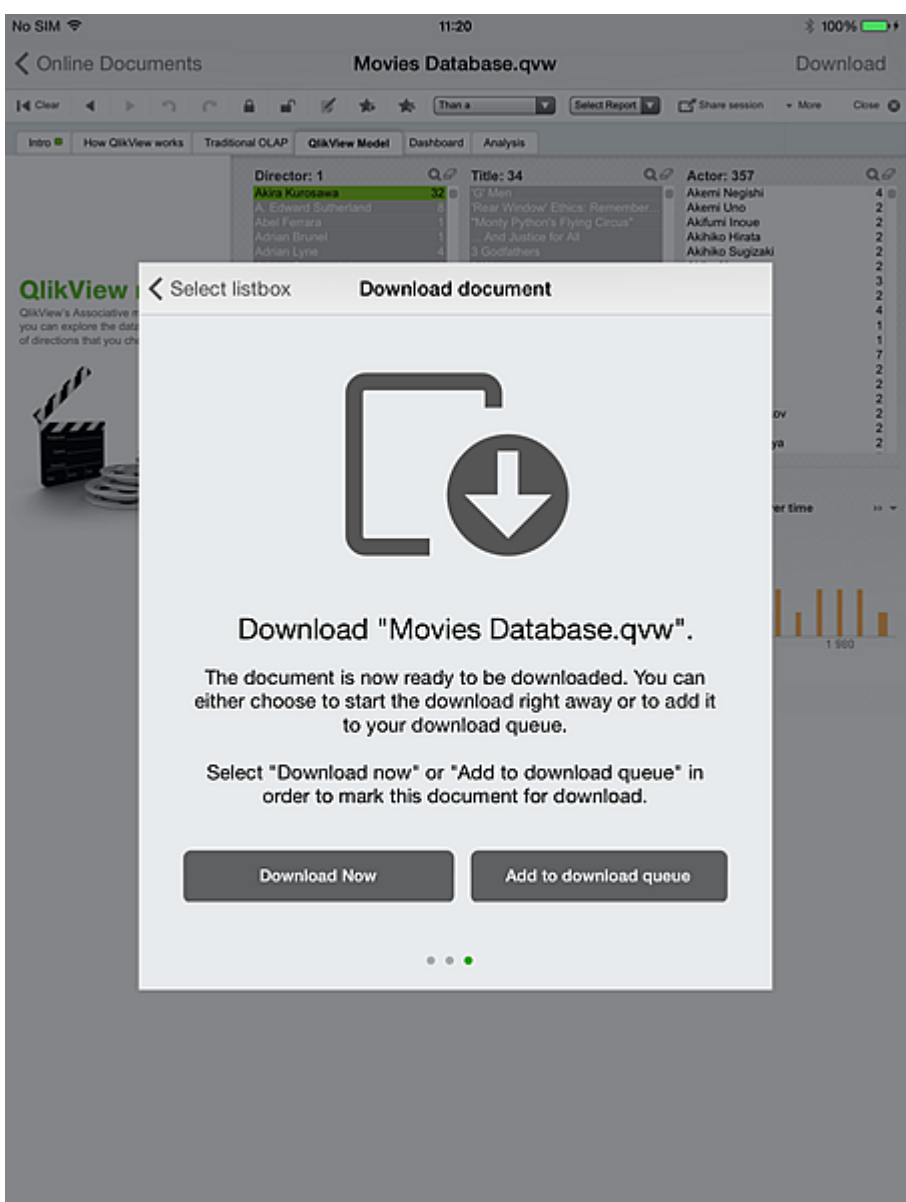

### <span id="page-16-0"></span>3.1 Processo de download

#### Toque em **Fazer download agora**.

O seguinte aparece durante o download:

- O cliente passa as configurações off-line deste documento para um novo processo do servidor (documentos, usuário, marcadores e lista).
- <sup>l</sup> O processo do servidor (o Offline Service) começa a iteração por meio do documento, aplicando a combinação de cada marcador e cada valor *associado* na lista selecionada (associado aos critérios aplicados pelo marcador).
- · Durante cada interação do valor de marcador/lista, o Offline Service gera fatias de dados em cada aba do documento e em cada aba de qualquer contêiner.
- <sup>l</sup> A operação do Offline Service é repetida para cada combinação de marcadores e valor da lista, e também para o estado 'inicial' de cada marcador e o estado limpo do aplicativo.
- As imagens (ou fatias) são empacotadas e retornadas ao cliente que as solicitou.

Durante o download, o aplicativo é marcado com um indicador amarelo no canto superior direito da miniatura e não é possível selecionar outros aplicativos. Quando o download estiver concluído, o indicador fica verde. O indicador verde demonstra que o documento está disponível para o uso off-line.

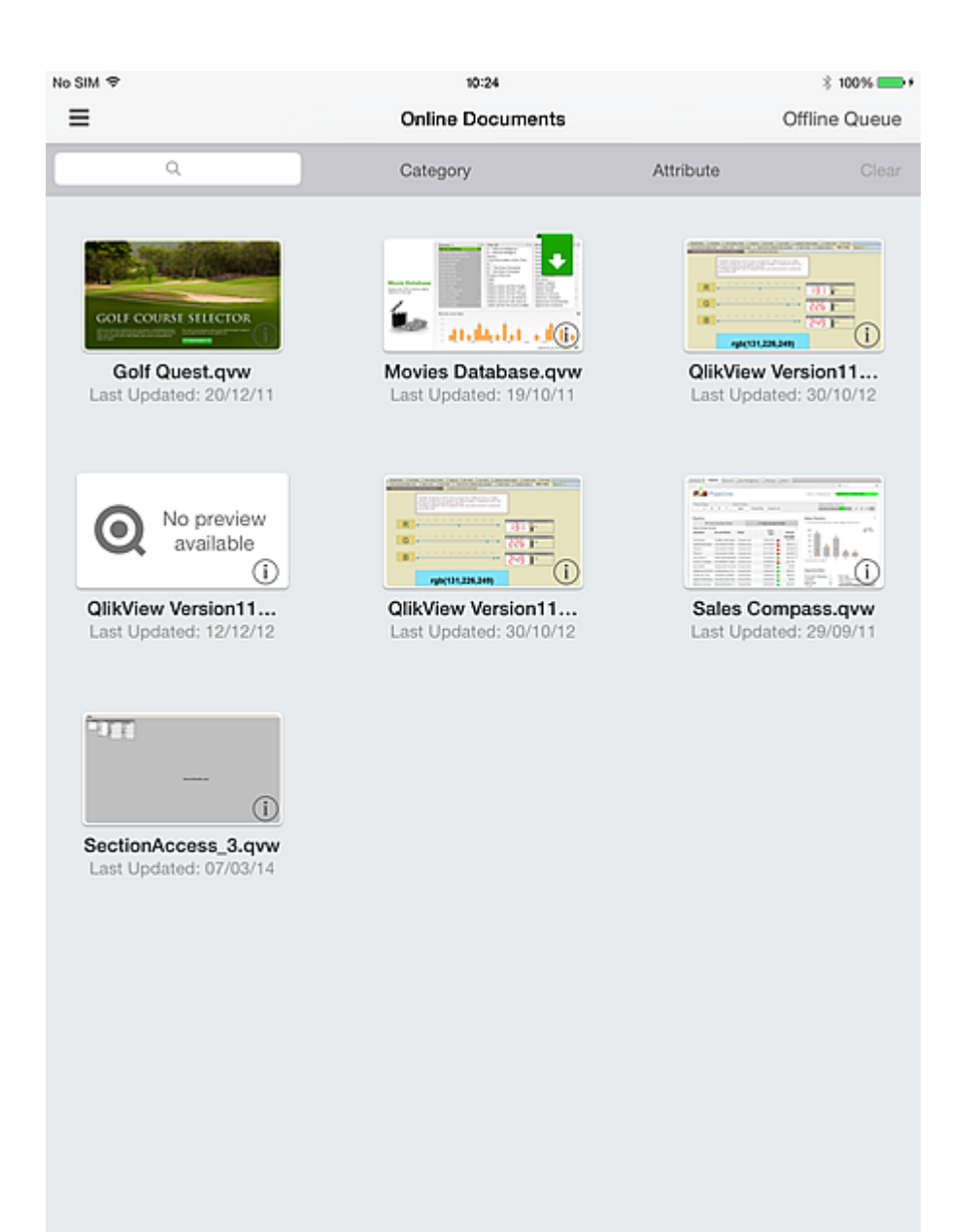

If you select **Adicionar à fila de download** in the **Baixar documento** dialog, you need to tap **Fila Offline** and select **Iniciar Downloads** to download.

A captura de tela a seguir mostra os aplicativos enfileirados para download.

# 3 Preparando para o modo off-line

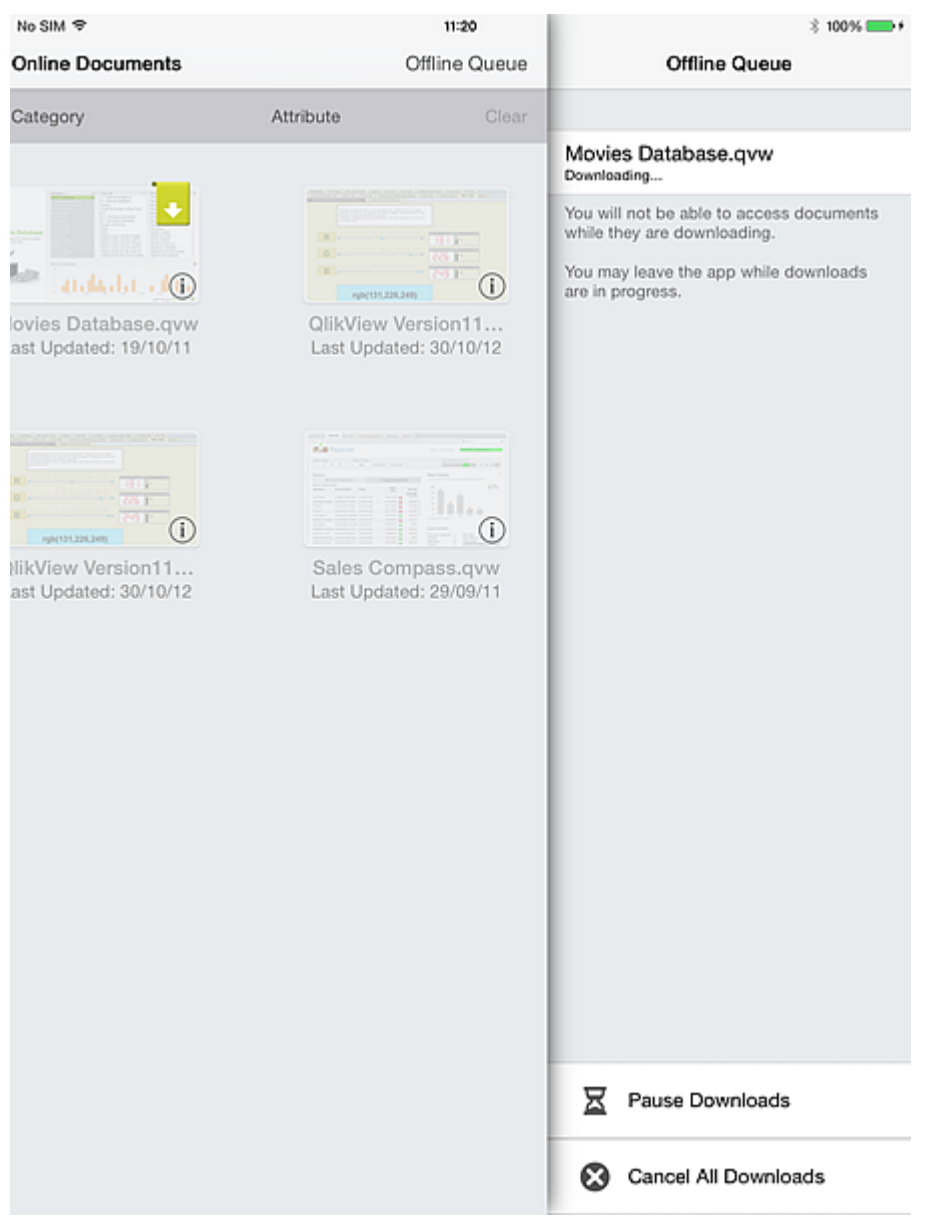

# <span id="page-19-0"></span>4 Trabalhando off-line

Ao abrir o cliente no modo off-line, o ponto de acesso exibe os documentos para cada servidor configurado. Documentos sincronizados com o cliente são listados primeiro. Os documentos indisponíveis são exibidos de maneira menos brilhante. Um indicador cinza em um documento indica a última vez que o cliente foi conectado ao QVS, o cliente detectou que a imagem dos seus dados off-line estava obsoleta, ou seja, o documento do host havia sido recarregado desde a última sincronização com este cliente. Não é possível acessar os documentos indicados em cinza (ou obsoletos) até que eles sejam sincronizados novamente.

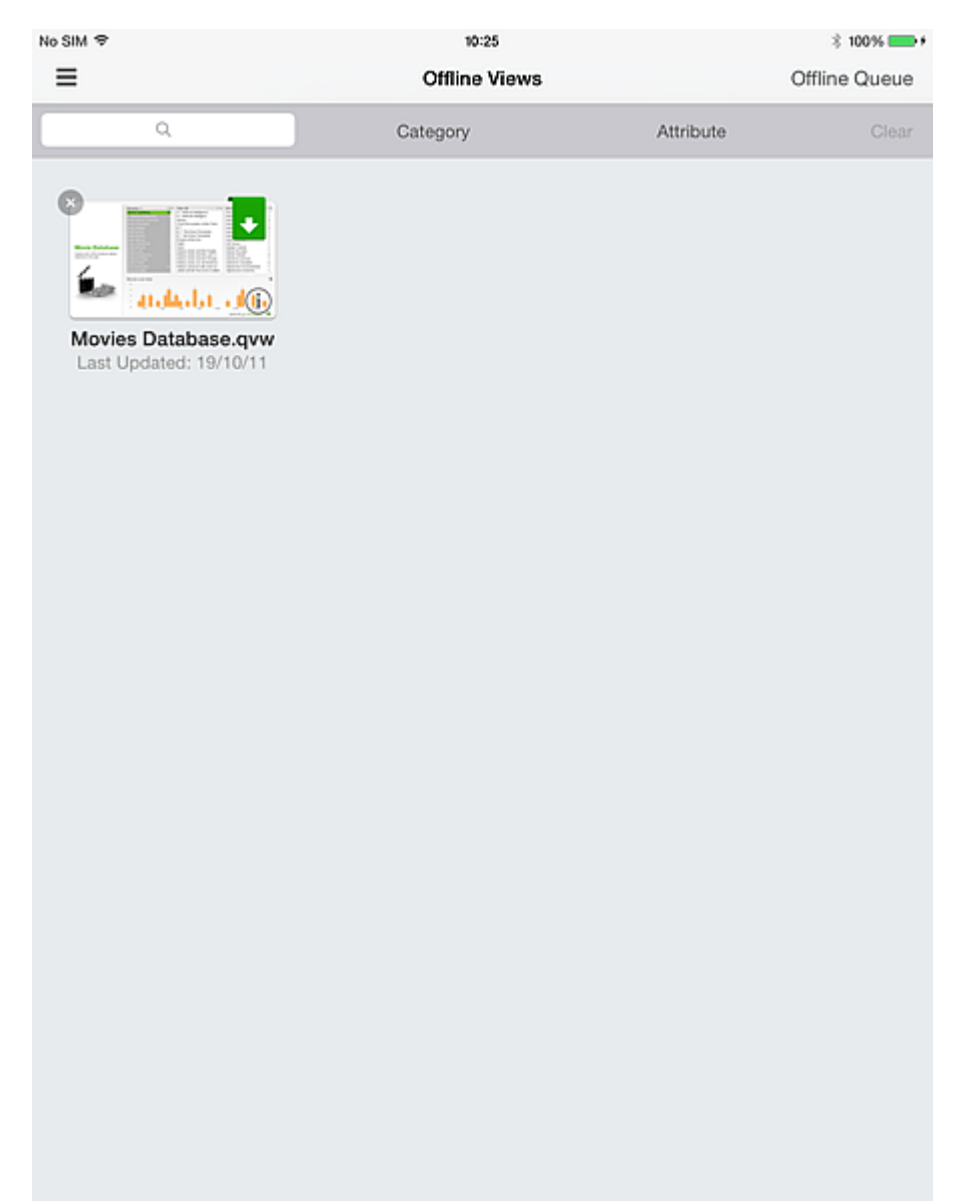

Assim como no modo conectado, você começa a usar um documento tocando na miniatura apropriada.

No modo off-line, a funcionalidade é limitada. Você pode usar abas de documentos e listas roláveis, e você pode usar a opção LIMPAR para retornar ao estado de linha de base. Os botões e macros não estão ativos e não é possível selecionar ou realçar nenhum dos controles nativos. Não é possível exportar, imprimir ou salvar nada, também não é possível executar nenhum das ações específicas do objeto. O menu padrão do QlikView Ajax é removido, pois as opções dele não estão ativas durante uma sessão off-line.

Quando você está conectado a um QlikView Server e interagindo com um documento, não é possível continuar interagindo na mesma sessão ao desconectar-se. Ou seja, o QlikView não fornece a opção de alternar automaticamente entre os modos conectado e desconectado em uma sessão. É necessário sempre sincronizar ativamente o documento para poder usá-lo em um ambiente desconectado. Ao reconectar ao servidor pelo iPad e acessar o QlikView iPad Client, os dados sincronizados são limpos do dispositivo.

Quando um documento off-line é aberto pela primeira vez ele é exibido no estado LIMPO do aplicativo. Esse estado é sempre sincronizado e nunca precisa ser explicitamente solicitado. Para iniciar a revisão de diferentes cortes de dados, passe o dedo para a esquerda e selecione um marcador da lista de marcadores sincronizados para esse cliente.

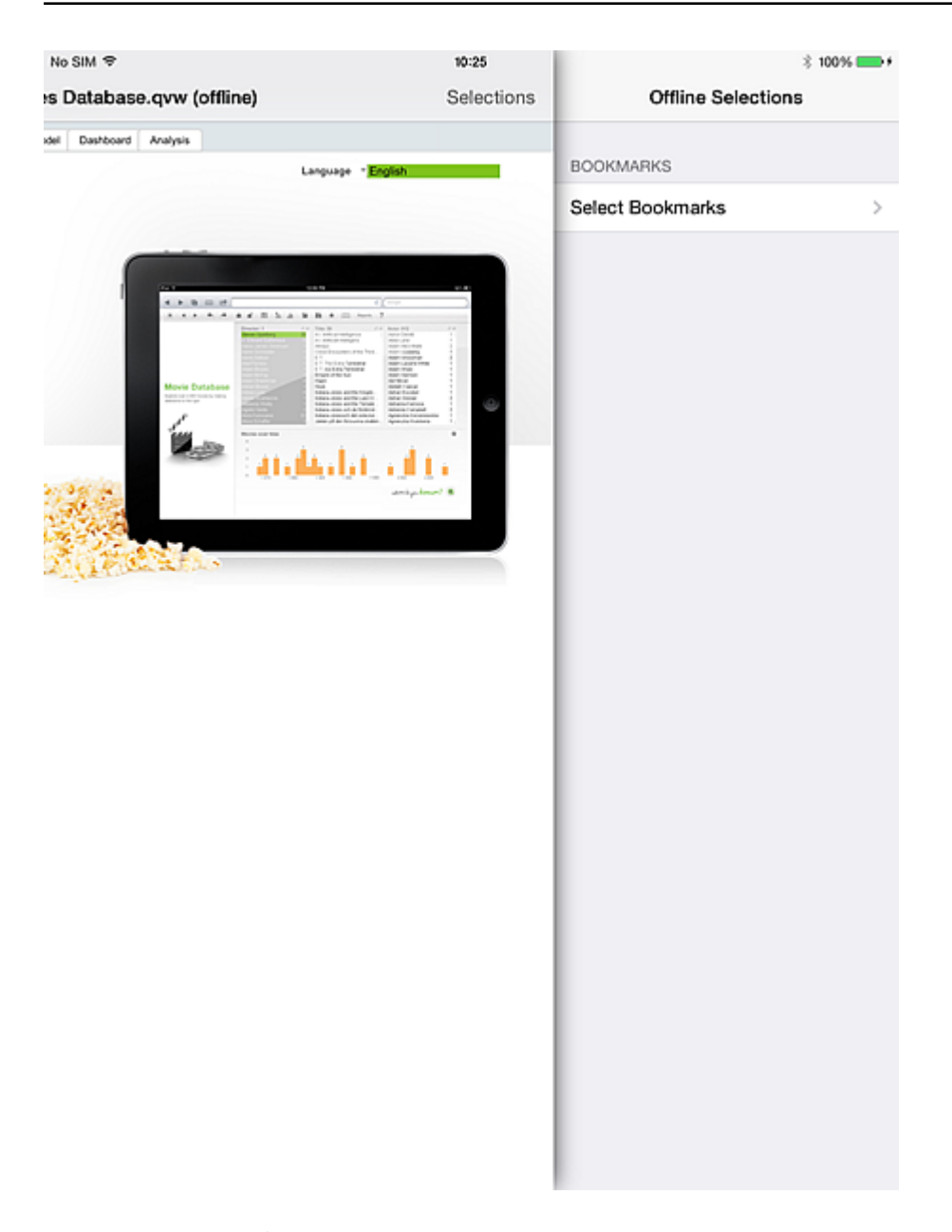

Quando o marcador é selecionado, as seleções atuais e as imagens são atualizadas (em todo o documento) para refletir as seleções no marcador sincronizado. Nesse momento, você pode examinar os indicadores e os gráficos dos documentos para esses critérios e tirar conclusões. Mas ao ver o resultado da interseção da seleção de marcadores com um valor da lista sincronizada, é necessário selecionar um dos valores da lista.

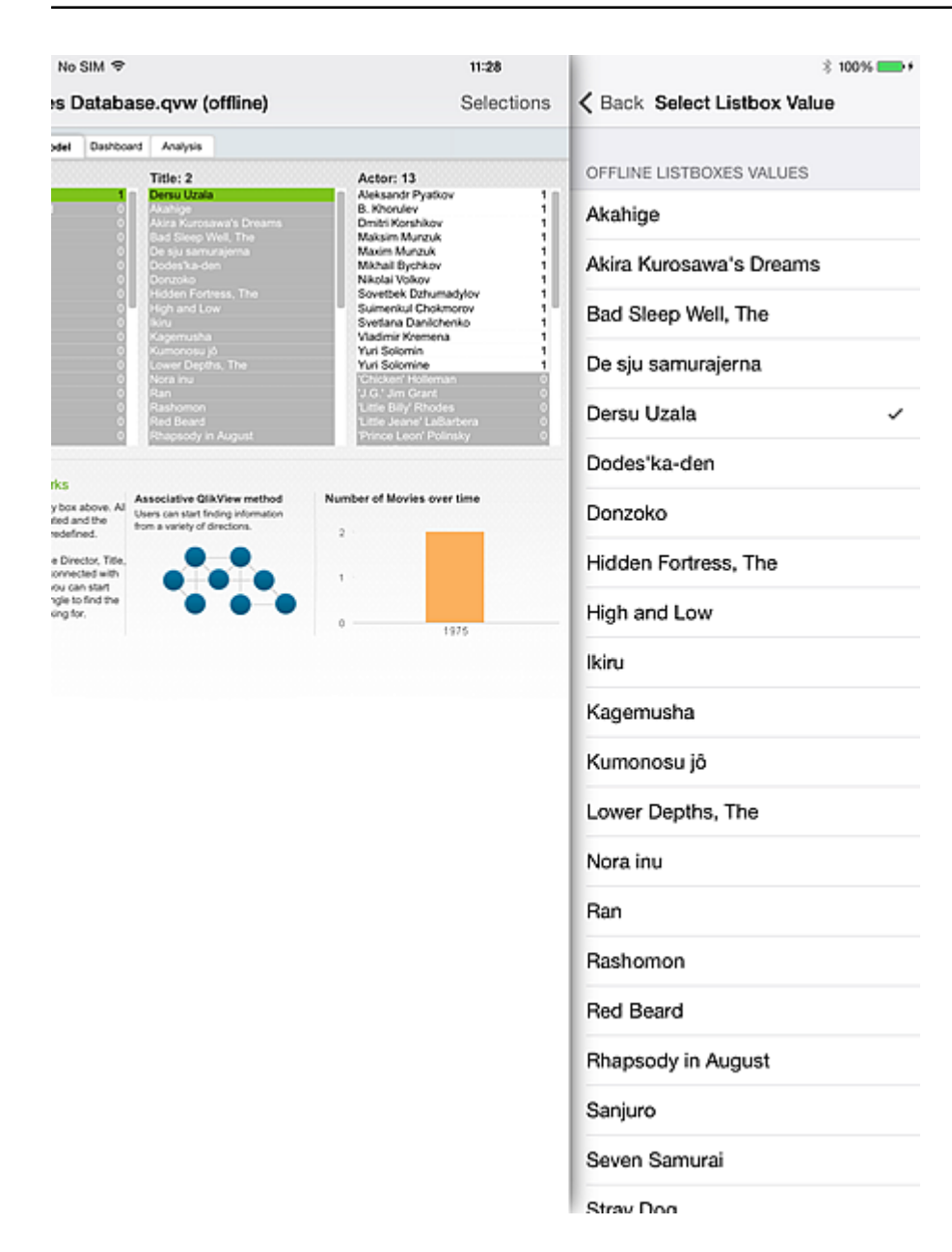

Os valores apresentados são os valores *associados* na lista sincronizada, com base nos critérios do marcador habilitado. É possível selecionar somente um valor da lista por vez. Não existem mecanismos que calculem as diferentes permutações possíveis dos valores da lista.

O documento é atualizado com base no valor selecionado da lista. A partir daí, você pode continuar selecionando um novo valor da lista ou limpar tudo para retornar ao estado de base do documento.

O modo off-line do QlikView para iPad oferece a possibilidade de continuar explorando seus aplicativos, quando você não tiver acesso ao seu QV Server corporativo. Apesar de não ser projetado para alta interatividade ou Business Discovery original, o cliente off-line oferece uma maneira de continuar uma conversa, uma linha de raciocínio ou até mesmo de desenvolver uma ideia na qual você não teve tempo de pensar antecipadamente.

# <span id="page-23-1"></span><span id="page-23-0"></span>5 Recursos do lado do servidor

### 5.1 Recursos

- Permite a exibição de aplicativos QlikView quando o iPad estiver off-line (Off-line refere-se ao estado do iPad em que determinado ponto de acesso do QlikView não está disponível.)
- Seguro e protegido. Conecta em um modelo de segurança existente do QlikView.
- <sup>l</sup> Carregue diversos marcadores (limitado pela memória e pela largura de banda da rede) e uma lista para visualização no modo off-line.
- Navegue na lista baixada em até 40 linhas de dados (configurável).
- Navegue nos marcadores baixados.
- Mantenha as associações no conjunto de dados baixado.
- Fique sempre atualizado! Indicação intuitiva de aplicativos desatualizados.
- Configure diversos pontos de acesso para uso no modo off-line e on-line.

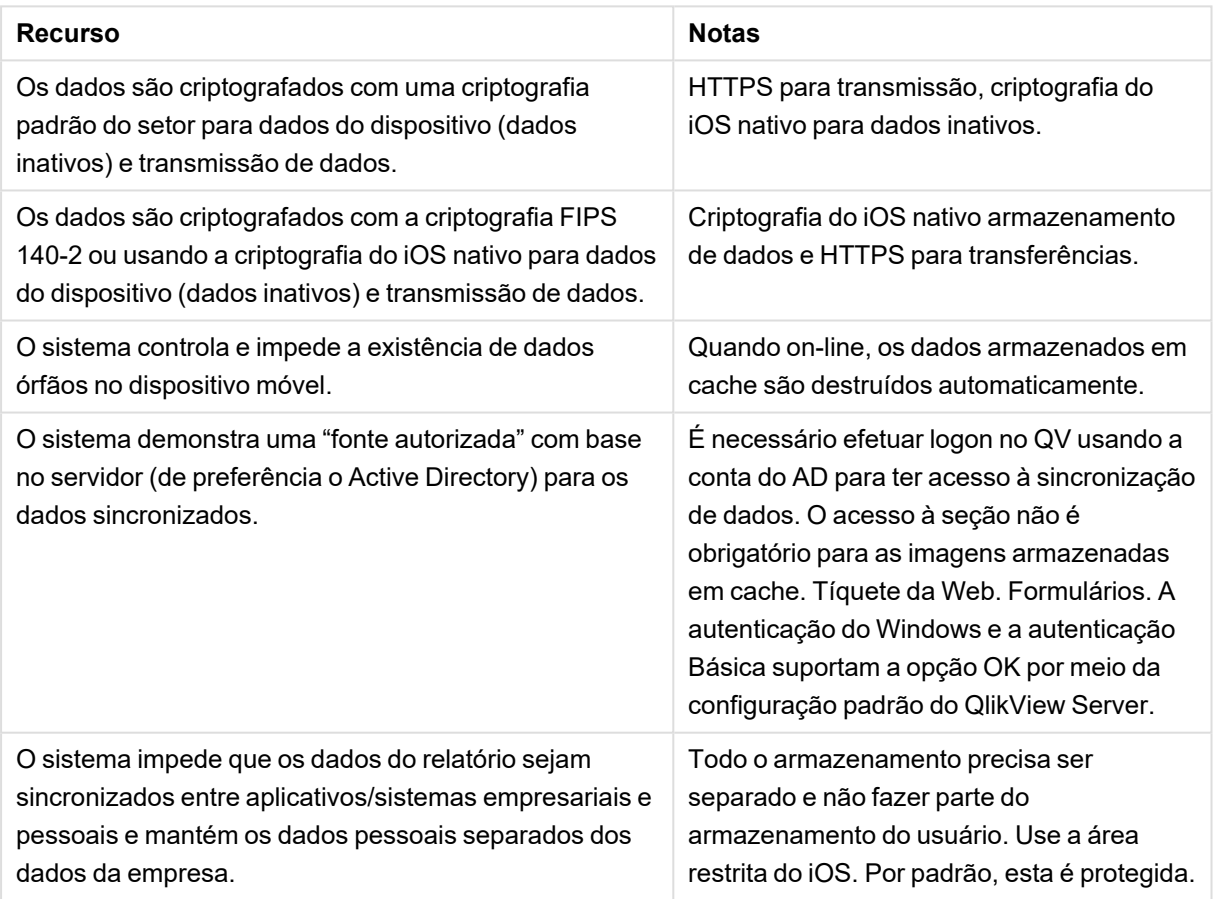

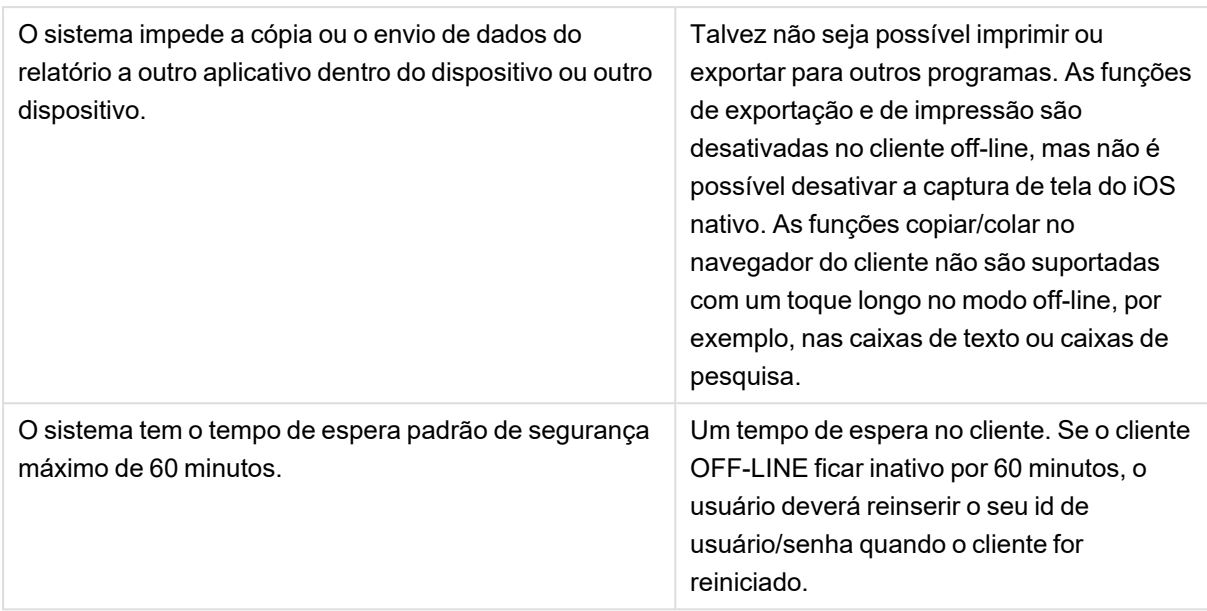

# <span id="page-24-0"></span>5.2 Arquitetura de alto nível

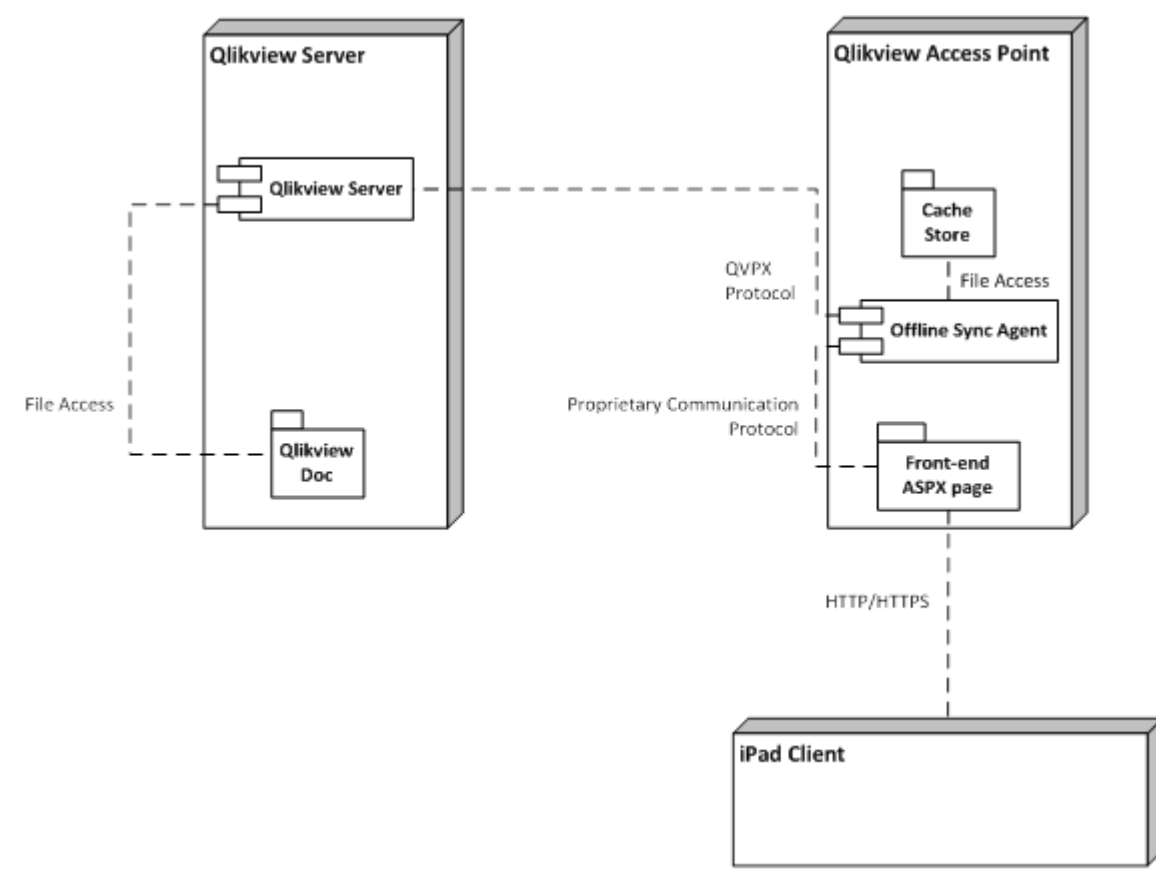

Esta é a arquitetura de alto nível da solução. Este cliente solicita documentos off-line por meio de um novo "Offline Service" que faz o trabalho de preparar um cache com fatias de dados. Essas fatias de dados são então extraídas do cliente para uso off-line.

O servidor armazenará os dados em cache por 60 minutos e, em seguida, limpará o cache. Portanto, se o cliente falhar ao extrair o documento nesse período de 60 minutos, ele deverá iniciar o processo novamente.

# <span id="page-26-1"></span><span id="page-26-0"></span>6 Servidor - Instalação e implantação

## 6.1 QlikView Offline Service

#### **Pré-requisitos**

- 1. Versão SR mais recente disponível do QV12 instalada.
- 2. Para conhecer os requisitos de software e hardware específicos para a instalação do QV12, consulte *help.qlik.com*

*Se você receber a seguinte mensagem, isso significa que você não tem a versão correta do*

- 3. O Offline Service deve ser instalado no mesmo nó que o ponto de acesso.
- 4. O Offline Service está disponível somente para servidores x64.
- 5. É obrigatório o acesso do administrador ao nó em que está a instalação.

#### **Procedimento de instalação**

1. Faça o download do instalador do Offline Service (QlikViewOfflineService.exe).

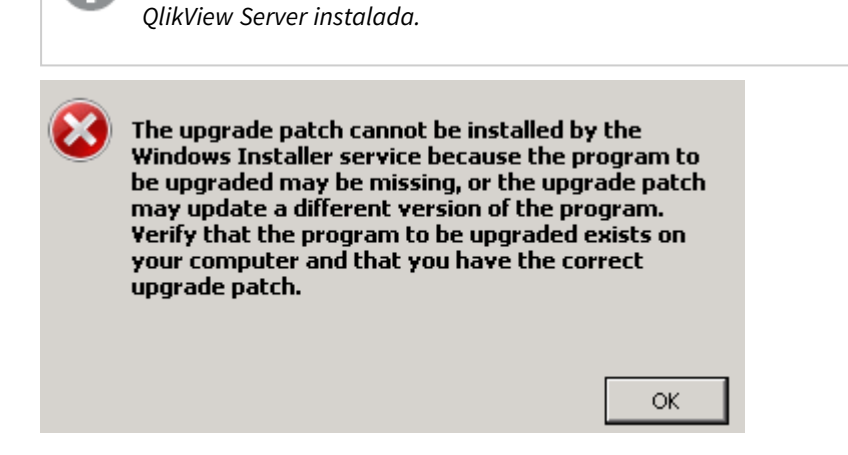

- 2. Execute a instalação do Offline Service como administrador clicando nela com o botão direito e escolhendo a opção "Executar como administrador".
- 3. Quando o nome de usuário e a senha forem solicitados para o serviço, use a mesma conta (ou com privilégios semelhantes) usada para a instalação do QlikView Server.
- 4. Se você estiver usando o QlikView com IIS, verifique se a autenticação anônima não está habilitada para o arquivo Authenticate.aspx (\Program Files\QlikView\Server\QlikViewClients\QlikViewAjax).
- <span id="page-26-2"></span>5. Se solicitado, reinicie o servidor.

## 6.2 Aplicativo QlikView iPad

#### **Pré-requisitos**

<sup>l</sup> Consulte o documento de requisitos de sistema para saber quais as versões suportadas do iOS.

#### **Procedimento de instalação**

<span id="page-27-0"></span>• O aplicativo QlikView iPad com a funcionalidade off-line está disponível gratuitamente App Store da Apple.

# 6.3 Configuração

A versão atual do Offline Service não pode ser configurada pelo QlikView Management Console. A configuração do serviço é armazenada em um arquivo de configuração (QVOfflineService.exe.config) que pode ser encontrado na pasta de instalação do serviço (<Sua unidade de instalação>:\Program Files\QlikView\Offline Service\QVOfflineService.exe.config).

Os valores são armazenados em formato de texto da seguinte maneira:

```
<add key="archiveDays" value="1"></add>
```
Um administrador pode configurar sessões simultâneas, bem como a período pelo qual os arquivos em cache (visualizações off-line) ficarão arquivados no servidor. A tabela a seguir oferece uma descrição mais detalhada.

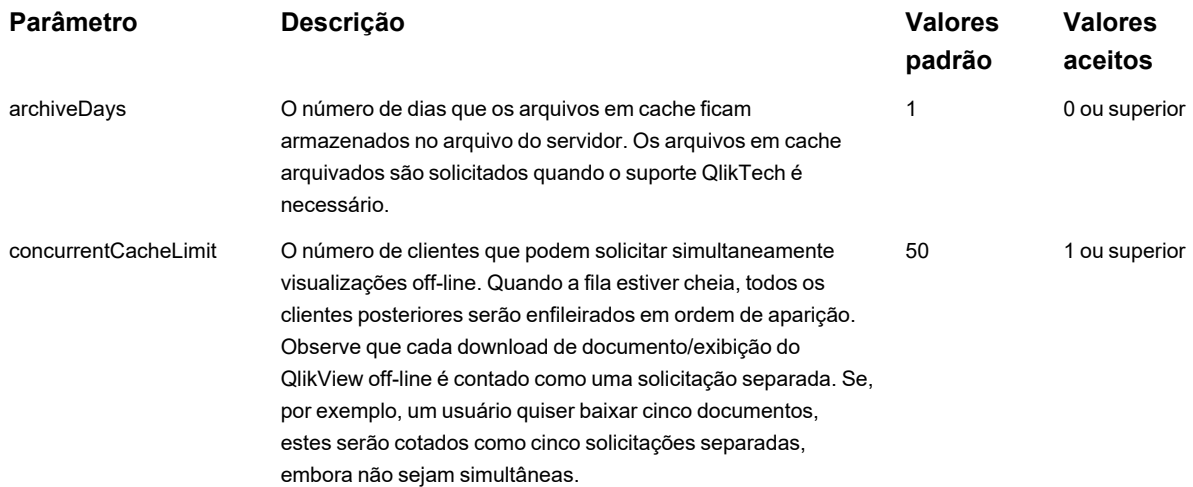

Proceda da seguinte maneira para atualizar a configuração:

- 1. Faça backup do arquivo de configuração existente (\Program Files\QlikView\Offline Service\QVOfflineService.exe.config), caso você precise restaurar os valores padrão.
- 2. Abra o arquivo de configuração em um editor de texto.
- 3. Depois de alterar os parâmetros desejados, salve o arquivo.
- <span id="page-27-1"></span>4. Pare e inicie o Offline Service para aplicar a configuração.

### 6.4 Agrupamento

A versão atual do Offline Service suporta a implantação em um ambiente com um agrupamento do QlikView Server (QVS). O Offline Service em si não pode ser agrupado e, no momento, ele não suporta o agrupamento de pontos de acesso. O diagrama a seguir mostra uma implementação que é atualmente suportada pelo

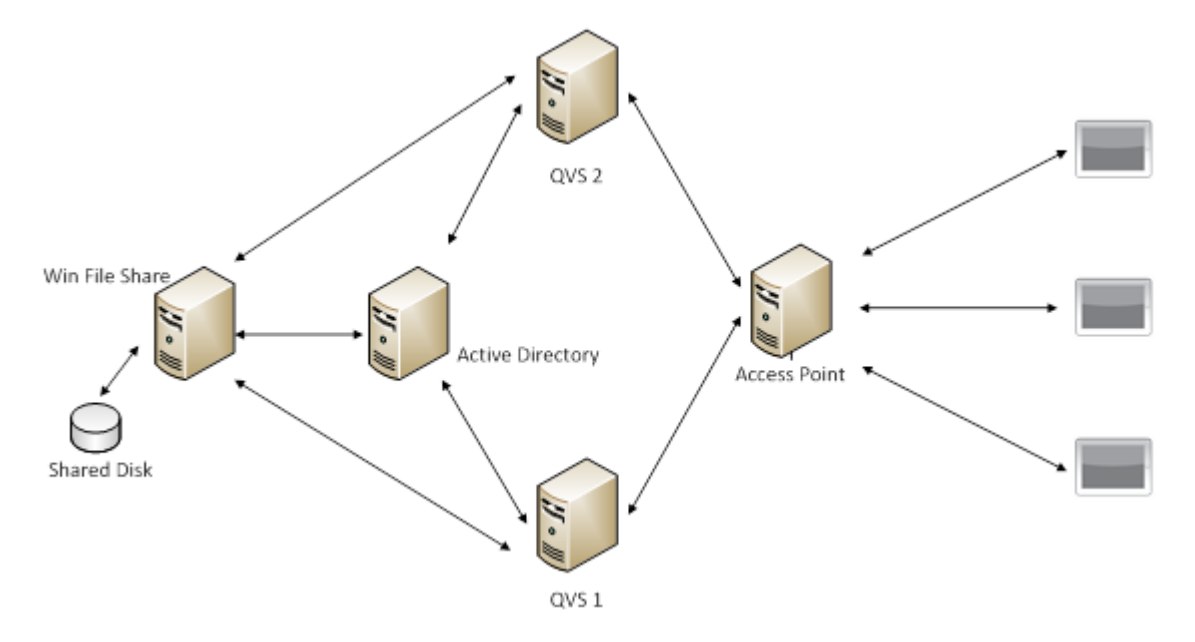

Offline Service. Observe que o mecanismo de autenticação e o número de QVS no cluster pode variar.

Se você estiver operando o Offline Service em um ambiente com um cluster QVS, é recomendável ajustar o valor do parâmetro concurrentCacheLimit para algo mais apropriado. Conforme descrito na seção Configuração, anterior, este parâmetro limita o número de solicitações simultâneas que o Offline Service atenderá em um dado momento.

Calcule a carga simultânea esperada no Offline Service da seguinte maneira:

concurrentCacheLimit = Nº de nós do QVS no cluster X p nº médio de sessões simultâneas esperadas por nó.

<span id="page-28-0"></span>Se, por exemplo, você estiver implantando um ambiente com 2 nós, e esperar que cada nó do QVS sirva até 50 visualizações off-line simultâneas, você deverá definir o limite de cache para 100 (= 2 X 50).

## 6.5 Redirecionamento no QlikView Mobile

O QlikView Mobile apenas oferece suporte ao redirecionamento para autenticação. O redirecionamento para um servidor **DE QlikView com um nome diferente daquele que o QlikView Server** originalmente configurou no QlikView Mobile não é um cenário com suporte.

Quando um usuário insere o nome do QlikView Server no QlikView Mobile, o redirecionamento para a página de autenticação ocorre em uma janela pop-up dentro do QlikView Mobile. Se nenhum redirecionamento para uma página de autenticação estiver configurado, o QlikView Mobile solicitará credenciais do Windows. Após a primeira autenticação, o QlikView Mobile redirecionará automaticamente para o endereço configurado.

### <span id="page-28-1"></span>6.6 Entrando em contato com o suporte

Caso precise entrar em contato com o suporte QlikView devido a problemas no Offline Service, tenha as seguintes informações disponíveis:

- Os arquivos de log do Offline Service.
- <span id="page-29-0"></span><sup>l</sup> A relevância dos arquivos armazenados em cache para o problema (a data e a hora dos arquivos armazenados em cache correspondem à hora em que a solicitação foi feita pelo cliente off-line no iPad).

# 6.7 Práticas recomendadas de implantação

- <sup>l</sup> Evite marcadores ou listas para uso off-line que tenham conjuntos de dados muito grandes. Um tablet não é a ferramenta perfeita para navegar por milhões de linhas de dados. Grandes conjuntos de dados levarão muito tempo para serem baixados e são difíceis de se navegar em ambientes sensíveis ao toque, criando uma experiência muito ruim para o usuário.
- Reavalie o cenário de uso e considere uma das seguintes opções:
	- <sup>o</sup> reduzir o conjunto de dados
	- <sup>o</sup> reformular o aplicativo para que o maior conjunto de dados resida em um aplicativo separado e o aplicativo móvel fique limitado à visualização e à análise.
- Projete seus aplicativos móveis tendo em mente interfaces sensíveis ao toque. Melhor ainda, projeteos para serem sensíveis ao toque antes de mais nada. Uma interface de PC baseada em mouse pode se adaptar bem a uma interface sensível ao toque para o iPad, com botões e fontes grandes, mas o contrário não acontece.
- <span id="page-29-1"></span>• Ao planejar a escalabilidade ou o desempenho do servidor em que o Offline Service é implantado, você pode considerar cada solicitação de aplicativo off-line como um usuário acessando um aplicativo do QlikView por meio da interface baseada na Web. Isso inclui a licença, a CPU e o uso de memória.

### 6.8 Limitações

- No momento, não é possível configurar o Offline Service pelo QlikView Management Console.
- Por padrão, você pode usar até 40 linhas e 40 colunas de dados off-line nas listas e tabelas. Isso pode ser substituído pelo aplicativo cliente off-line no iPad por meio de configurações individuais.
- É possível usar somente até uma (1) lista off-line.
- O Offline Service está disponível somente para servidores x64. Atualmente não há planos para suporte de 32 bits.

# <span id="page-30-0"></span>7 Ajax em dispositivos pequenos

O AJAX em Dispositivos Pequenos cria suporte para exploração de dados do QlikView em dispositivos sensíveis ao toque de formato pequeno, como smartphones. Os aplicativos existentes podem ser usados sem reformulações, pois os recursos do QlikView são usados juntamente com funcionalidades internas de rolagem e aplicação de zoom em dispositivos pequenos. É possível abrir o documento do QlikView em um layout que reformule automaticamente objetos para adequá-los a dispositivos pequenos ou no seu layout original de aplicativo.

<span id="page-30-1"></span>As descrições a seguir foram feitas usando um iPhone, podendo variar ligeiramente se outros dispositivos pequenos forem usados.

# 7.1 Plataformas suportadas

Consulte o documento Requisitos de Sistema para saber quais são os dispositivos com suporte ao Ajax em Dispositivos Pequenos.

# <span id="page-31-0"></span>8 Trabalhando com o documento do QlikView no dispositivo pequeno

# <span id="page-31-1"></span>8.1 Layout adaptado

Para usar o espaço limitado do dispositivo pequeno de modo otimizado, alguns objetos não são incluídos ao abrir o documento usando o Ajax em dispositivos pequenos:

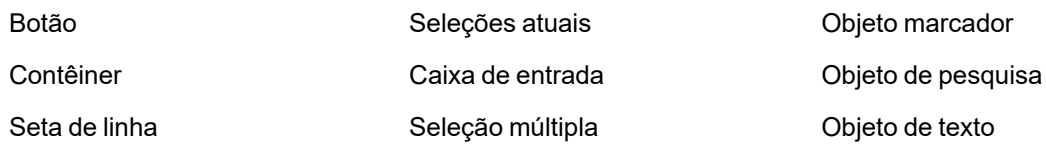

<span id="page-31-2"></span>O acesso aos objetos excluídos está disponível ao alternar para o cliente Ajax.

## 8.2 Navegando entre Pastas

Para navegar entre pastas, deslize o dedo para cima ou para baixo na tela (rolagem vertical) ou toque na seta na barra de navegação. Para ver uma lista de pastas disponíveis, mantenha o dedo sobre o nome do documento aberto no momento.

# <span id="page-31-3"></span>8.3 Navegando entre objetos

Para navegar entre objetos da pasta atual a partir da tela inicial do documento, deslize seu dedo para a direita ou para a esquerda na tela (rolagem horizontal). Para selecionar um objeto, pressione-o com seu dedo.

Para navegar para o próximo objeto na pasta quando um objeto tiver sido selecionado, toque à esquerda ou à direita, ou aperte à esquerda ou à direita da linha de pontos na parte inferior da tela.

#### <span id="page-32-0"></span>8.4 Menu Principal

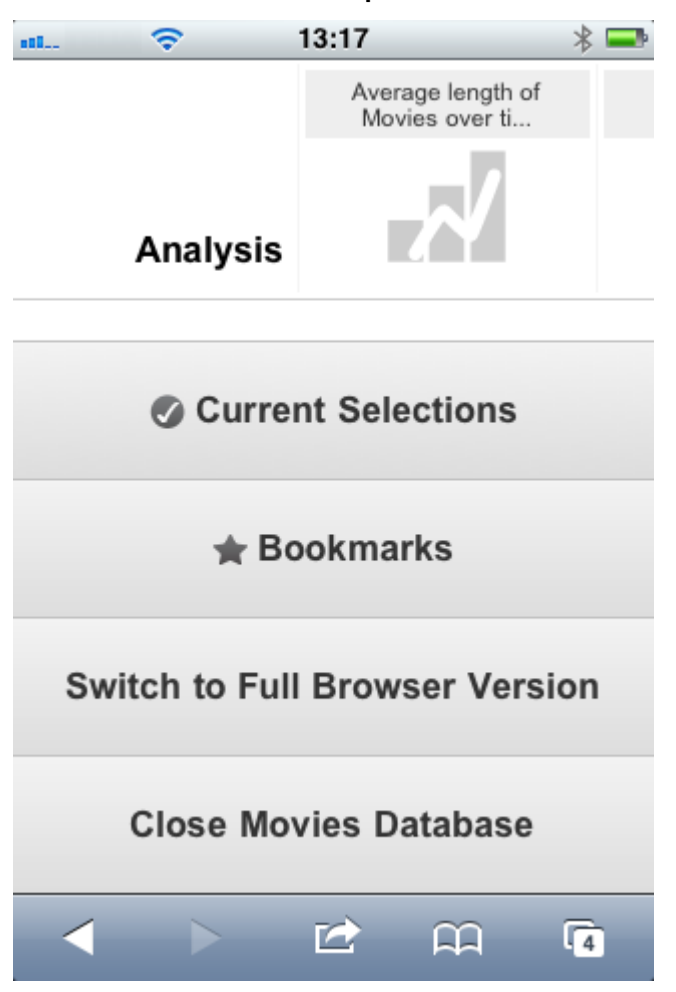

<span id="page-32-1"></span>O menu principal está localizado na parte inferior da tela quando um documento do QlikView estiver aberto e contém várias opções:

#### Seleções Atuais

Pressionar **Seleções Atuais** mostra seleções que foram feitas atualmente e todas as seleções já feitas podem ser editadas ou removidas. As seleções atuais afetam o que é exibido em todos os objetos no documento do QlikView. Pressionar a linha no canto superior direito abre o menu **Seleções Atuais** com as seguintes opções:

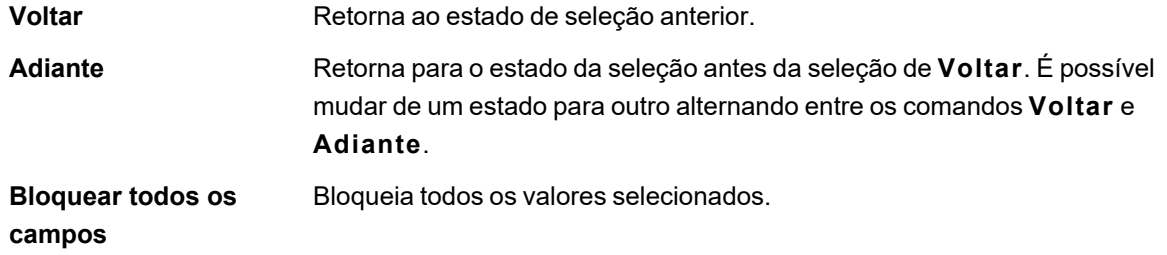

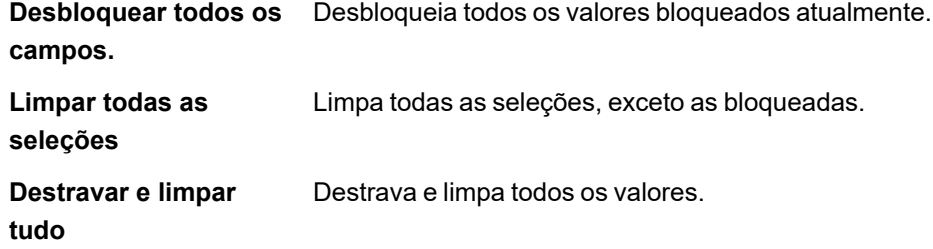

#### <span id="page-33-0"></span>Marcadores

Pressionar **Marcadores** mostra todos os marcadores definidos para o documento. O estado atual das seleções pode ser salvo como marcadores para uso posterior. Os marcadores captam seleções em todos os estados definidos em um documento QlikView. Ao chamar novamente um marcador, as seleções em todos os estados serão aplicadas. Ao usar o layout adaptado para dispositivos pequenos, os marcadores não podem ser definidos, apenas exibidos. Consulte a seção *Marcadores* no Manual de referência do QlikView para obter mais informações sobre marcadores.

#### <span id="page-33-1"></span>Mudar para cliente Ajax

<span id="page-33-2"></span>Ao abrir o documento do QlikView na versão otimizada para dispositivos pequenos, é possível alternar para o layout original do aplicativo selecionando a opção **Mudar para cliente Ajax**.

### Fechar [Documento atual]

<span id="page-33-3"></span>Fecha o documento atual.

# 8.5 Trabalhando com Objetos

Para selecionar uma parte dos valores mostrados em um gráfico de barras, por exemplo, ou selecionar várias linhas em um gráfico de linhas, mantenha seu dedo sobre o objeto até que a área de seleção dimensionável seja aberta. Ajuste a área de seleção de acordo com sua preferência e pressione o botão **Selecionar** no canto superior esquerdo.

# 8 Trabalhando com o documento do QlikView no dispositivo pequeno

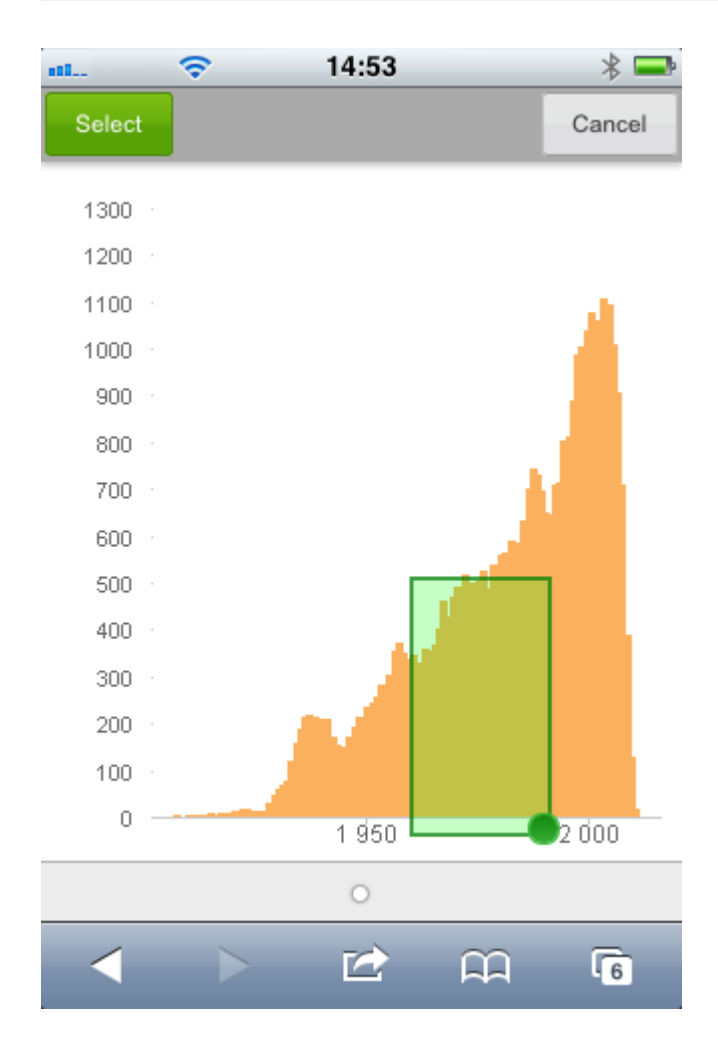

Os valores selecionados serão mostrados.

#### 8 Trabalhando com o documento do QlikView no dispositivo pequeno

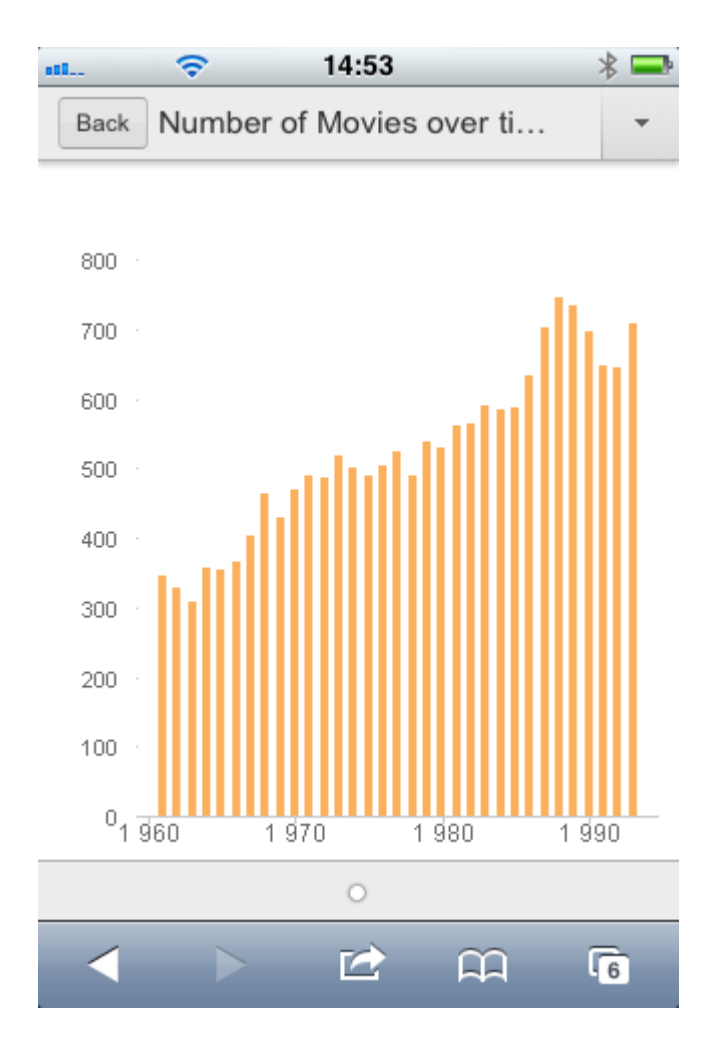

Quando um menu estiver disponível, ele poderá ser acessado pressionando a seta no canto superior direito. Quando um objeto é selecionado, o menu inclui **Seleções atuais** e **Marcadores**. O menu é fechado pressionando o ícone X.

Para retornar à visão anterior, pressione o ícone **Voltar** no canto superior esquerdo.

Para selecionar vários itens em uma lista ou em uma tabela, mantenha seu dedo no item até que os botões **Selecionar**, **Limpar** e **Cancelar** sejam mostrador na parte superior da tela. Use o botão **Selecionar** para incluir seleções, e os botões **Limpar** para remover seleções.

## <span id="page-35-0"></span>8.6 Orientação e aplicação de zoom

<span id="page-35-1"></span>Na maioria dos casos, a rotação de 90º do dispositivo pequeno permite trabalhar com o documento do QlikView na orientação de paisagem.

#### Suporte à orientação de paisagem

Nos casos a seguir, a orientação paisagem é suportada, tanto no cliente Ajax quanto na versão de dispositivo pequeno:

- iPhone com um navegador (Safari).
- iPad com um navegador (Safari).
- iPad com o QlikView móvel.

<span id="page-36-0"></span>A orientação de paisagem não é suportada durante o uso do aplicativo móvel QlikView em um iPhone.

### Aplicação de zoom

<span id="page-36-1"></span>O zoom de objetos do QlikView é suportado ao abrir o documento no cliente Ajax, usando a funcionalidade de zoom normal do dispositivo pequeno.

## <span id="page-36-2"></span>8.7 Preparações para Ajax em dispositivos pequenos

#### Conectando-se ao documento do QlikView

Todos os documentos do QlikView que estão disponíveis podem ser selecionados no QlikView AccessPoint. Para se conectar ao QlikView AccessPoint, digite *http://localhost/qlikview/index.htm* no navegador da Web.

#### <span id="page-36-3"></span>Configurações no QlikView AccessPoint

Defina a versão móvel preferida na página inicial do QlikView AccessPoint:

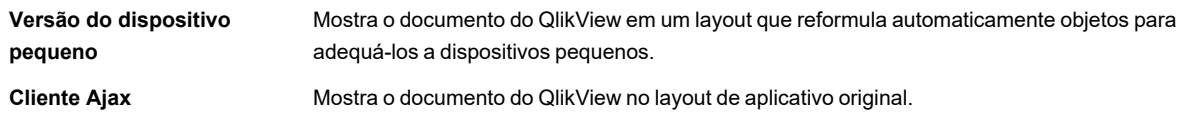

Selecione também se a configuração precisar ser salva para o dispositivo. A configuração pode ser editada posteriormente, bastando selecionar **Favoritos e perfis** no canto superior direito da página inicial do QlikView AccessPoint, na aba **Perfil**.

<span id="page-36-4"></span>É possível alternar entre os diferentes layouts a qualquer momento, enquanto o documento do QlikView estiver aberto.

#### Criando um atalho na tela inicial

Depois que o documento do QlikView for aberto, é possível criar um atalho para ele na tela **Página inicial**. Isso maximiza o espaço de trabalho para o documento do QlikView, em vez de mostrar o campo de endereço do navegador. Após criar o atalho, toque no ícone para reiniciar o aplicativo.

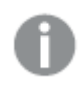

*Esta descrição aplica-se apenas ao usar um iPad ou um iPhone.*